# Developmental Disabilities Administration

# Provider Portal User Manual

Version 1.0

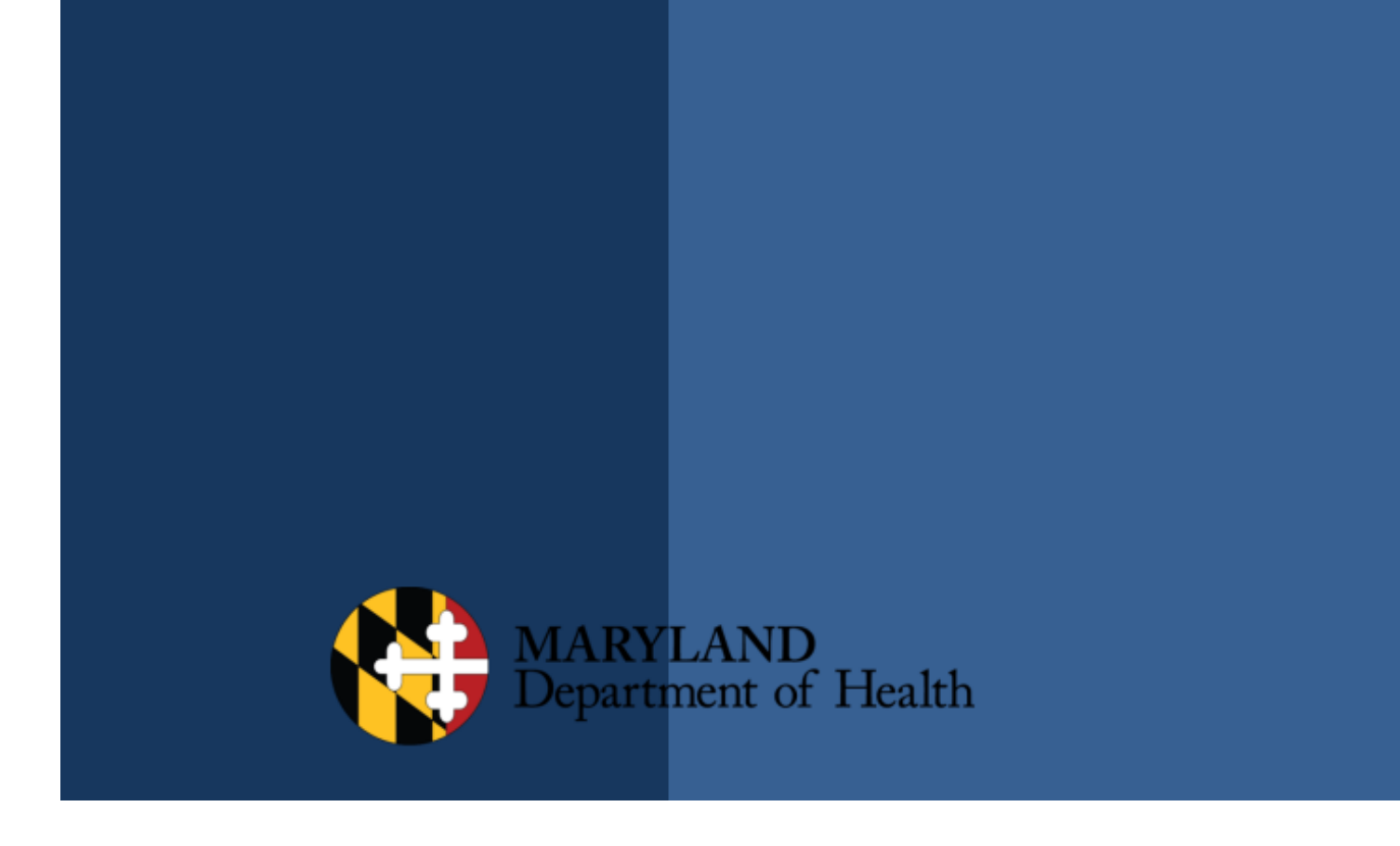

# **Table of Contents**

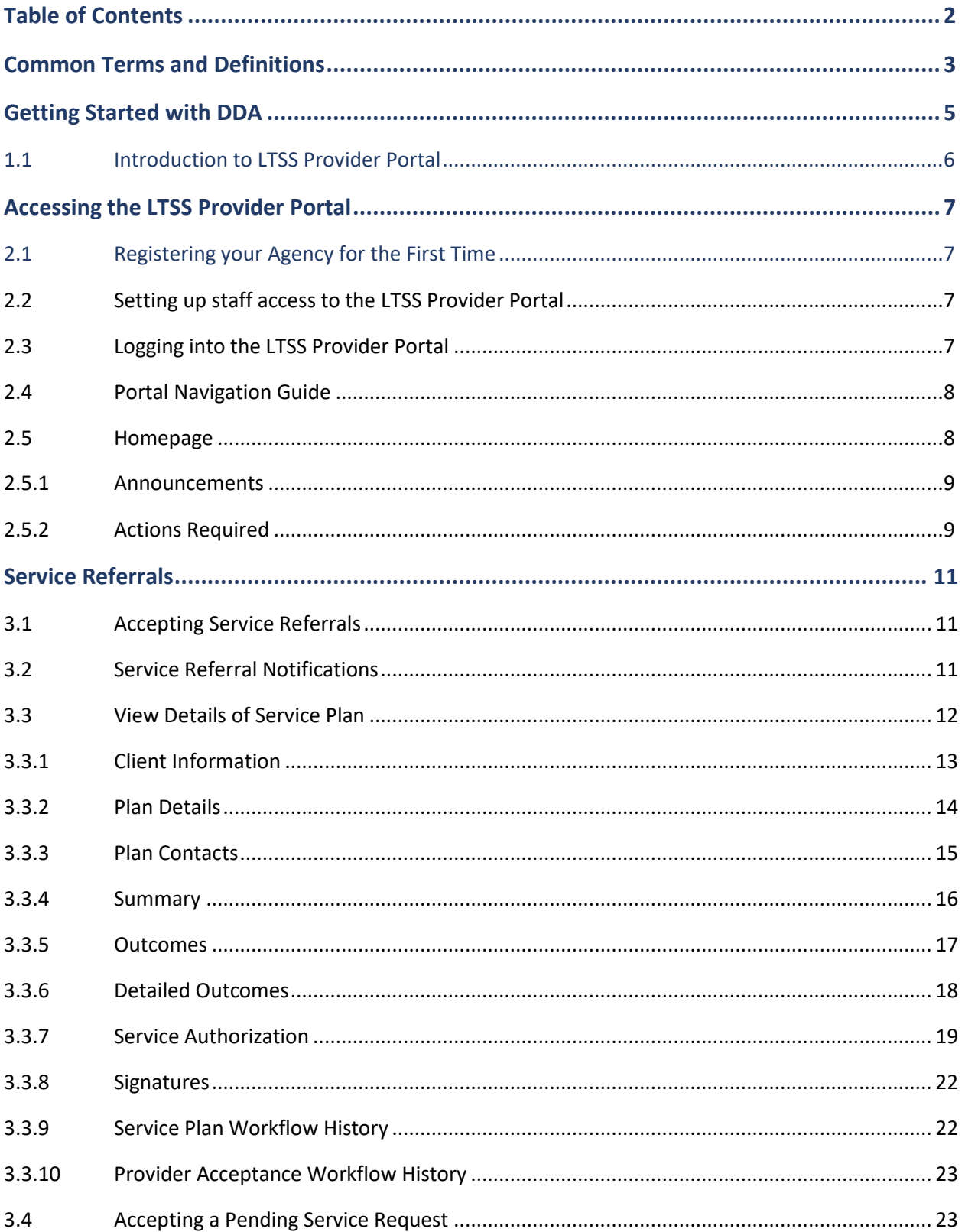

# **Table of Contents**

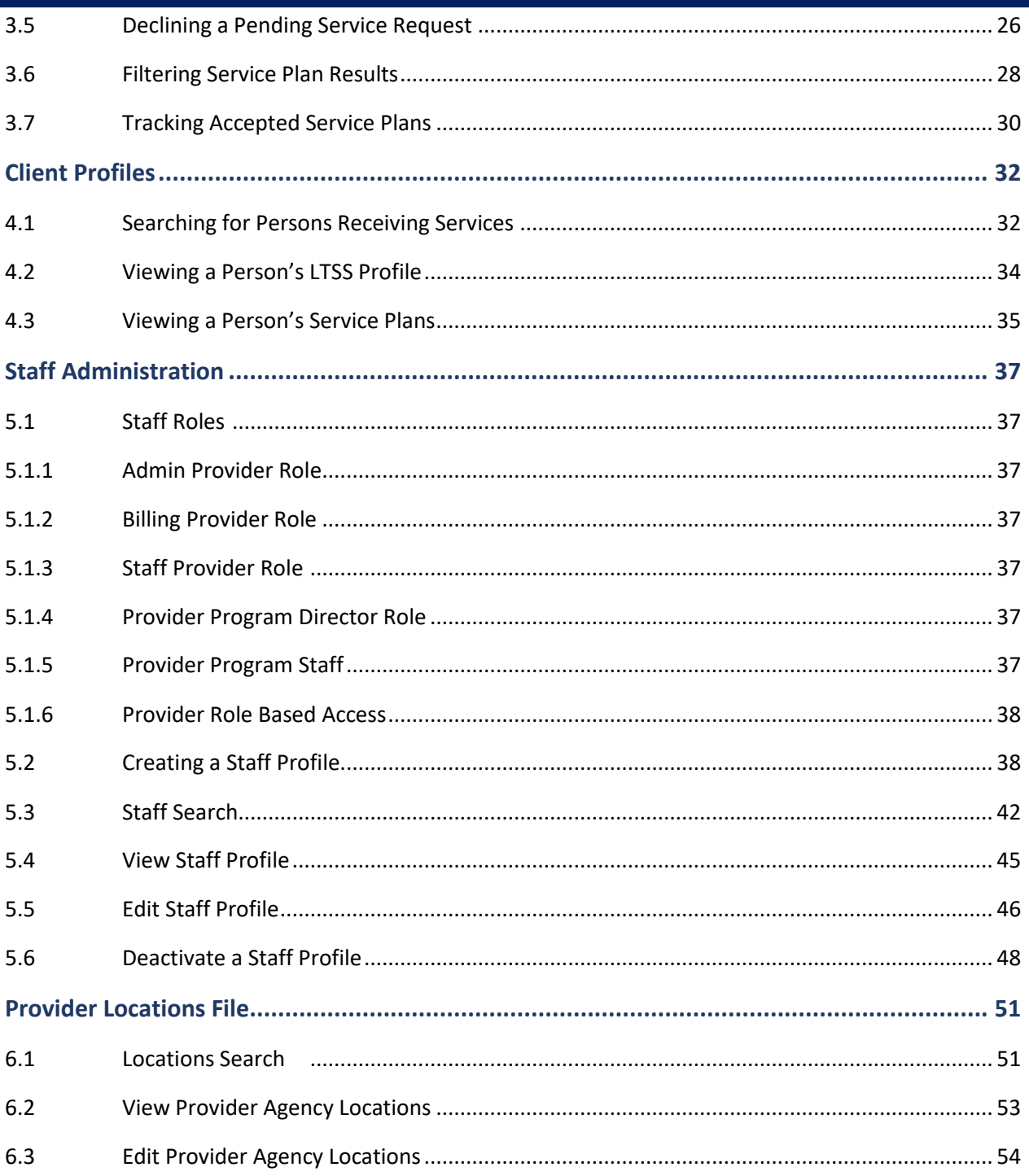

# Common Terms and Definitions

**Authorized Clients Report** – List of persons currently receiving services or approved for services in the future

**Authorized Services Report\*** – Provided versus authorized services comparing entered, billed, and authorized units for each period.

#### **Authorized Clients Report**

Staff with Admin Provider, Billing Provider, Provider Program Director and Provider Program Staff roles can view all the persons they are currently providing services to or are authorized to provide services in the future.

Providers shall be able to run reports that are specific to a location, to enable oversight of people being served at one single location.

- **CCS** Coordination of Community Services
- **CMRO** Central Maryland Regional Office
- **DDA**  Developmental Disabilities Administration
- **DDA Services Rendered Report\*** All DDA services entered into the Provider Portal
- **DDA State Payment** Report\* List of services eligible for State payment and not Medicaid payment
- **DOB**  Date of Birth
- **ESRO** Eastern Shore Regional Office
- **EVV** Electronic Visit Verification

**EVV Services Overlap Report\*** – EVV service activity overlaps at the person or staff level

**EVV Services Rendered Report\*** – EVV services rendered by staff, location, date, time, duration, service activity status, and service type, including comments and exceptions.

- **IVR –** Integrated Voice Response
- **ISAS –** In-home Supports Assurance System
- **LTSS –** Long Term Services and Support
- **MDH –** Maryland Department of Health
- **MMIS –**Medicaid Management Information System
- **PCP –** Person Centered Plan
- **PHI –** Protected Health Information

**Provider Portal Claims Report\*** – All the provider's paid or rejected claims that have been submitted to MMIS

**Remittance Advice Report\*** – Amount of paid or rejected claims submitted for services performed by the provider to reconcile with actual payments

**RO** – Regional Office

- **SMRO** Southern Maryland Regional Office
- **SSN** Social Security Number
- **WMRO** Western Maryland Regional Office

\* All reports denoted with an asterisk (\*) will be available in phase two.

#### **1.1 Introduction to LTSS Provider Portal**

The LTSS Provider Portal is an interface for Long Term Care Providers to access information on persons in service, bill for the services provided, and ensure accurate and timely payment. The two types of program-based services are:

- Services Requiring Electronic Visit Verification (EVV) where staff are required to call in to the Integrated Voice Response (IVR) system to record service start times (clock-in) and end times (clock-out). A pair of clock-in and clock-out by a staff is matched and is automatically submitted for payment. The Provider Portal allows for providers to enter times manually where a call has been missed, up to an allowed number of times.
- Services not requiring an Electronic Visit Verification or Non EVV Services, billed as Unit based, Milestone and Upper Pay limit services:
	- o Unit based services include all services that can be provided in time frequencies of "Monthly", "Hourly", "Daily" or "15 min increments"
	- o Milestone services are services that are authorized to be provided once in a year
	- o Upper Pay Limit or cost based services are services that are billed based on the cost of the service provided, up to an authorized upper limit

The LTSS Provider Portal also allows the Provider Agency to correct errors in billing, view and resolve billing issues, review and electronically accept service referrals, be notified of important communication from MDH and manage staff access to the portal.

#### **2.1 Registering your Agency for the First Time**

To register your Provider Agency to use the LTSS Provider Portal, contact the technical help desk at ISASHelpDesk@Ltssmaryland.org or 1-855-463-5877 to create an administrator account.

You will need to provide the following information:

- Your name
- Your email addresses
- Provider Agency phone number
- Provider Agency name
- Provider Agency FEIN

Communication on username and instructions to set password will be sent to the registered email address.

#### <span id="page-6-0"></span>**2.2 Setting up staff access to the LTSS Provider Portal**

To set up additional staff to access the LTSS Provider Portal, the Agency administrator should complete the below steps:

- 1. Create a new Staff Profile in the LTSS Provider Portal (Refer to Section [5.2\)](#page-37-0) with the appropriate role.
- 2. Contact help desk at ISASHelpDesk@Ltssmaryland.org or 1-855-463-5877 to set up an account and username.
- 3. Staff should follow instructions sent to the email address entered in the Staff Profile to set up a password to access the LTSS Provider Portal.

**NOTE**: Webinar trainings are available at [www.LTSStraining.org.](http://www.ltsstraining.org/)

#### **2.3 Logging into the LTSS Provider Portal**

Steps to Login:

- 1. The LTSS Provider Portal website URL is https://LTSSmaryland.org.
- 2. Enter the Username and Password and click the Sign In button. **Important**: Do NOT share your username or password with anyone.

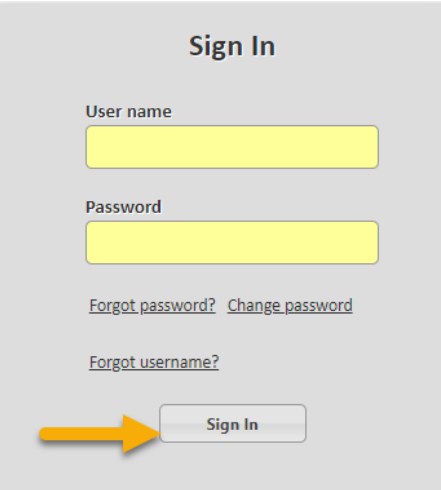

- 3. Choose the LTSS/ISAS Live (2014 New). **NOTE**: The site can be accessed with the following browsers:
- Google Chrome 19 and later [Recommended]
- Microsoft Internet Explorer 8, 9 or 10
- Firefox 12 and later

#### **2.4 Portal Navigation Guide**

Along the top of the LTSS Provider Portal are the following menu options:

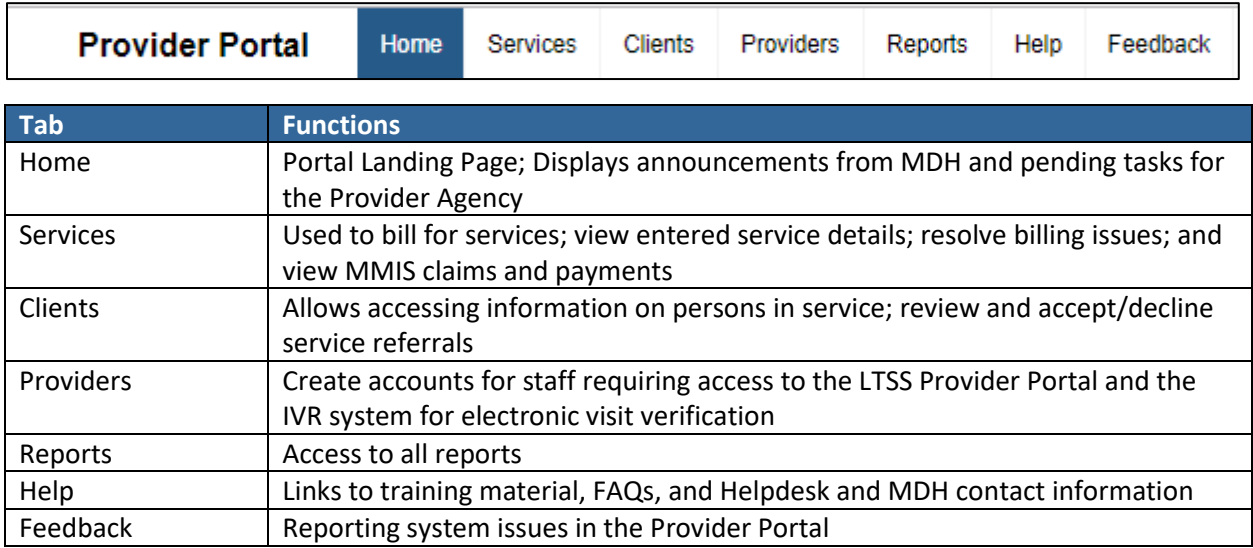

#### **2.5 Homepage**

Upon logging into the LTSS Provider Portal you are presented with the Provider Portal Home page. The Home page has two sections: Announcements and Actions Required.

#### **2.5.1 Announcements**

The 'Announcements' section is used by MDH to publish important communication to Provider Agencies. Review the Announcements section at every login to see if there is any new communication from MDH.

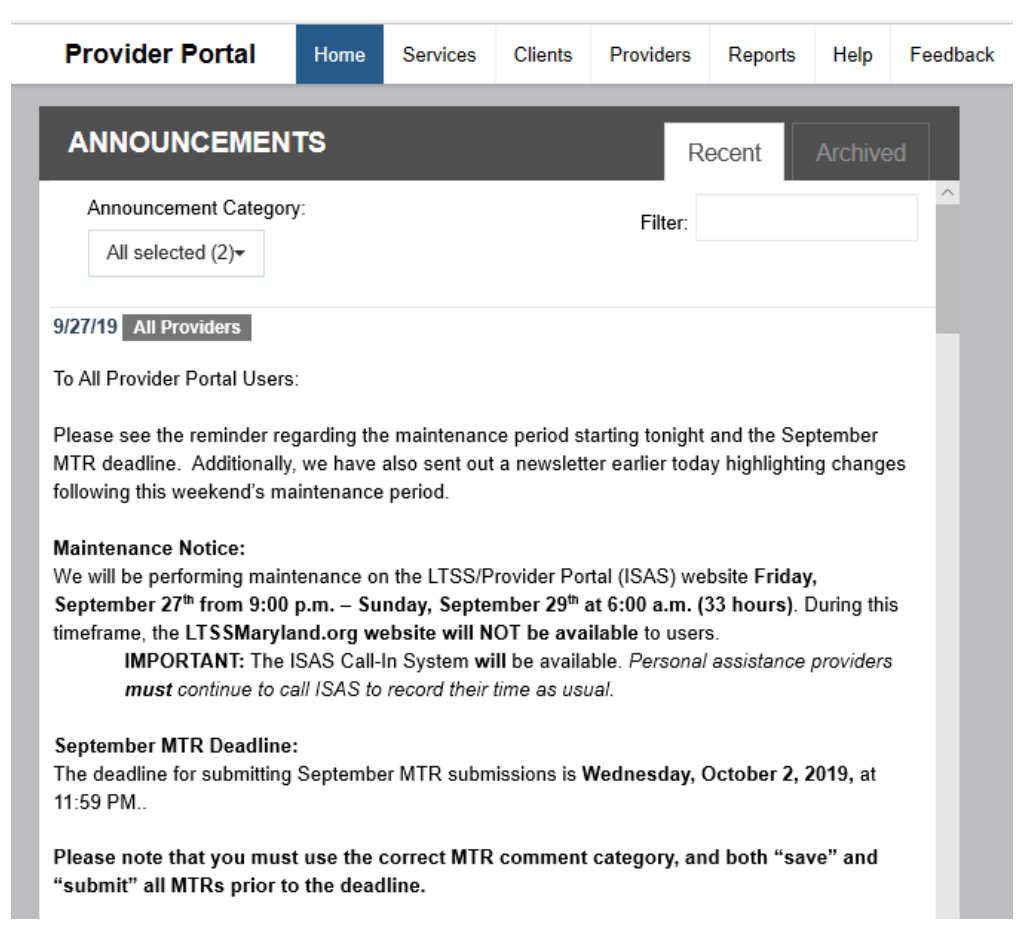

#### **2.5.2 Actions Required**

The Actions Required section lets you see all tasks that require your Provider Agency to take an action. Tasks are staff role-specific and shows

- Plans pending acceptance by the Provider Agency. The count of service plans pending acceptance is updated in real-time; that is, as you take action to accept or decline a service request, it will disappear from your dashboard
- Plans accepted by the Provider but not yet approved for service
- Plans accepted by the Provider and either approved or denied in the past seven days
- Billing issues requiring resolution due to which claims to be held from submission

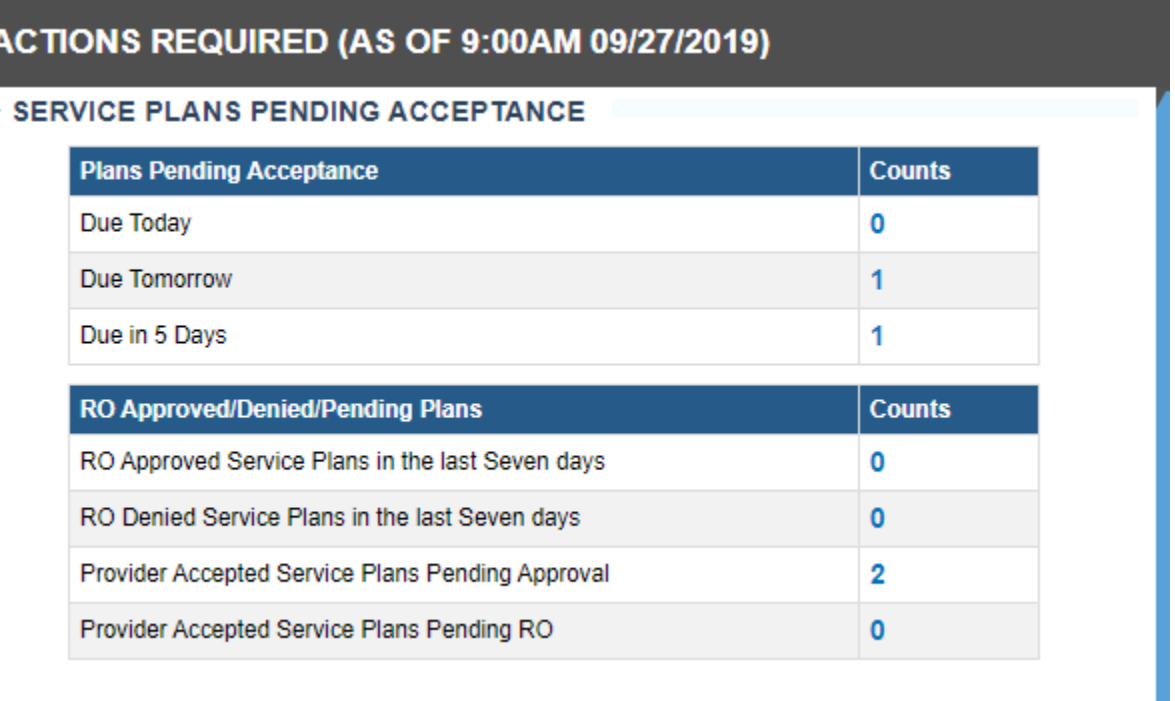

٧

#### <span id="page-10-0"></span>**3.1 Accepting Service Referrals**

Through the Person-Centered Planning process, the Coordination of Community Services (CCS) provider works with the person to identify Provider Agencies for services outlined in the person's Service Plan. To complete the service referral, the CCS documents the Providers selected by the person in the service plan and refers it to the provider for acceptance. All identified Provider Agencies must accept the service referral prior to final Service Plan approval by the DDA.

Service is Referred for acceptance (or declination from the Provider in the following situations:

- When a new person is referred
- When authorized units or cost of services change in a Revised PCP
- When a new service is added for the person in a revised PCP
- When an Annual PCP is completed.

Providers are required to either accept or decline a service referral within 5 business days.

After 5 business days, Providers will no longer be able to review or decide on the service referral. At this time, the person in service may choose to modify the referral, resend the service referral or identify another Provider.

#### <span id="page-10-1"></span>**3.2 Service Referral Notifications**

Provider designated program and administrative staff are notified of new service referrals from the CCS through the Actions Required section of the LTSS Provider Portal Home Page. Service referral notifications are categorized by number of days before they expire, as detailed below:

- *Due Today* service referrals expiring today
- *Due Tomorrow* service referrals expiring today or tomorrow
- *Due in 5 days* service referrals expiring anytime within the next five business days (cumulative)

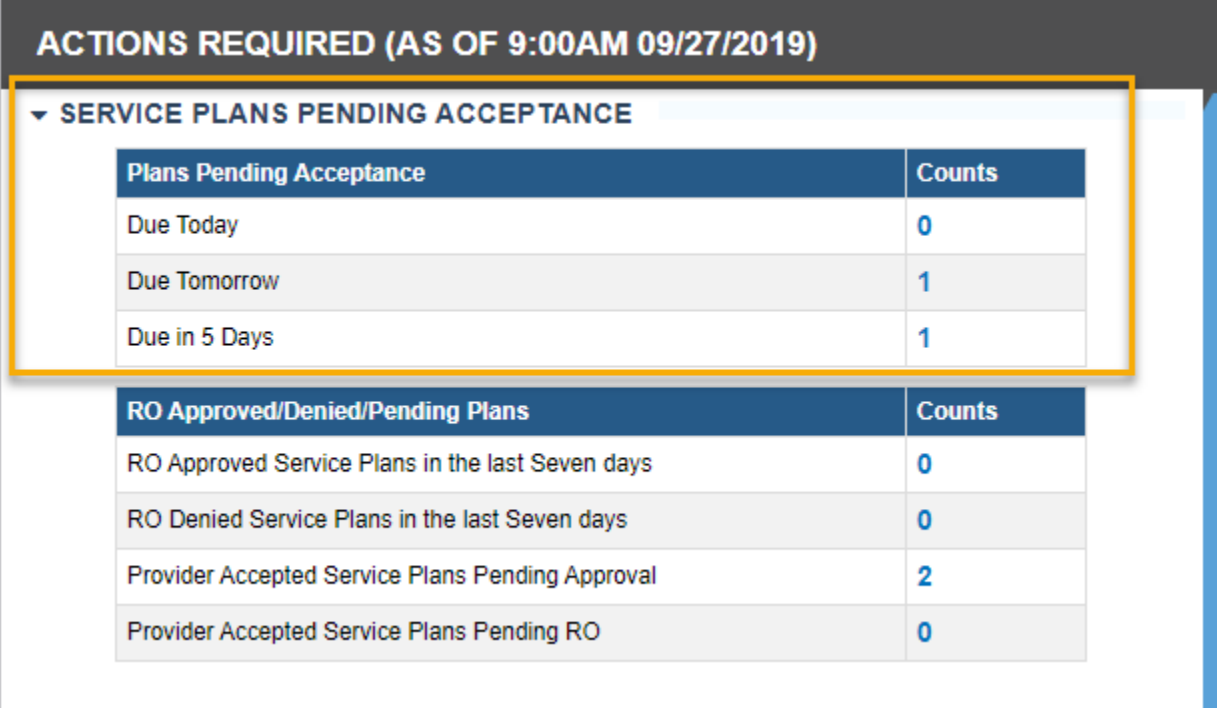

Clicking on each count redirects the provider to a list of service referrals due within the indicated time period. From here services can be reviewed, accepted or declined.

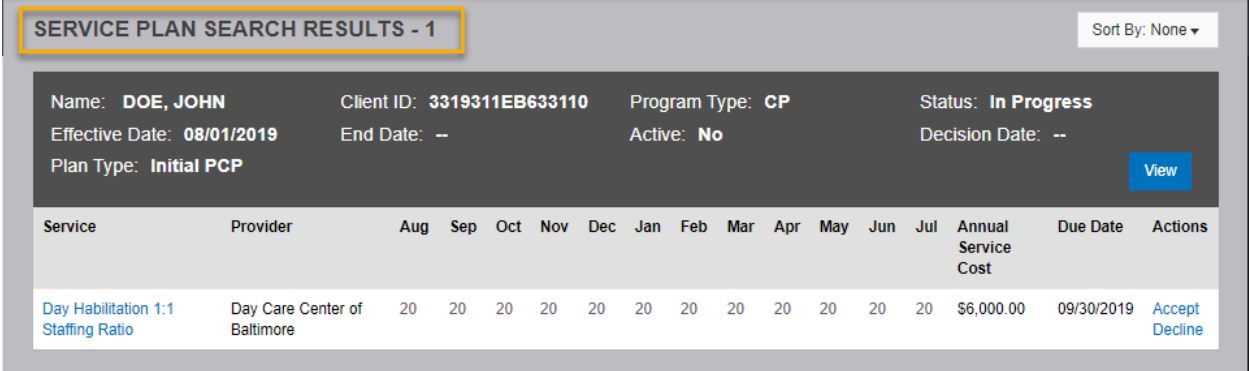

## <span id="page-11-0"></span>**3.3 View Details of Service Plan**

Details of a service referral can be viewed by clicking on the "View" button for each person. This opens the Person-Centered Plan Details.

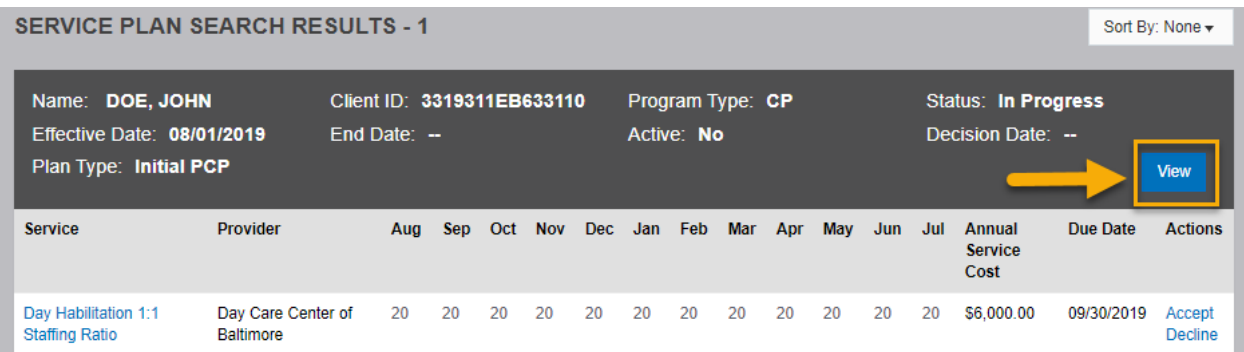

#### PERSON CENTERED PLAN - DETAILS

- > CLIENT INFORMATION
- $\blacktriangleright$  PLAN DETAILS
- $\blacktriangleright$  PLAN CONTACTS
- > SUMMARY
- > OUTCOMES
- > DETAILED OUTCOMES
- > SERVICE AUTHORIZATION
- > SIGNATURES
- > SERVICE PLAN WORKFLOW HISTORY
- 5 PROVIDER ACCEPTANCE WORKFLOW HISTORY

Each section is expandable/collapsible. The sections are detailed below.

#### **3.3.1 Client Information**

Includes basic demographic and high-level information of the person in service.

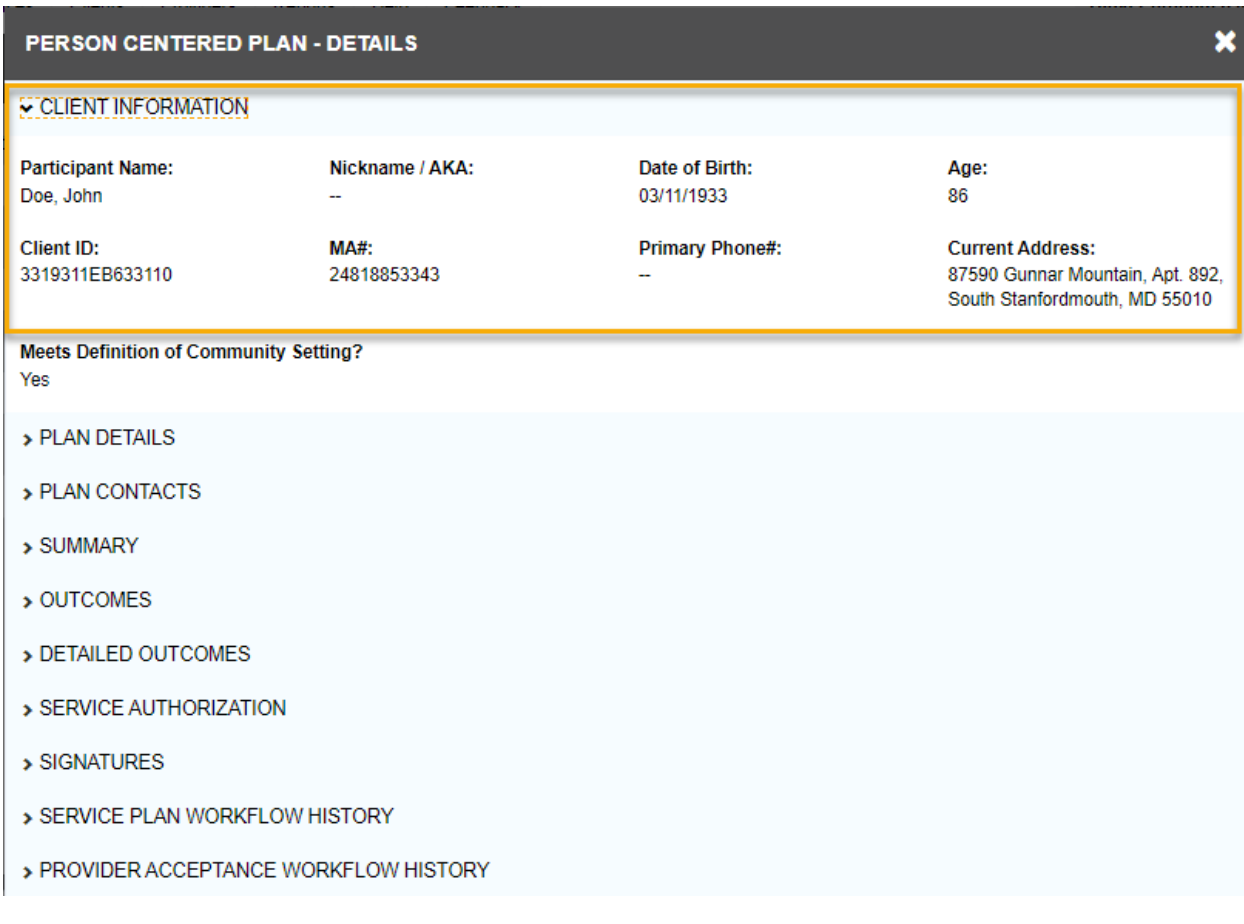

## **3.3.2 Plan Details**

The Plan Details section shows the basic information of the plan:

- Program type The program the person is enrolled in
- Meeting Date The date the meeting was conducted to draft the PCP
- Annual PCP Date- The effective date of the Annual PCP. This gives an insight into when the Annual PCP is due
- Effective/End Date The start and end dates of this PCP
- Plan Type The type of the PCP (Initial/Annual/Revised)
- Is Urgent If Yes then the PCP decisions are taken with Urgent priority
- Monthly Monitoring required Whether or not monthly monitoring is required is indicated in this field

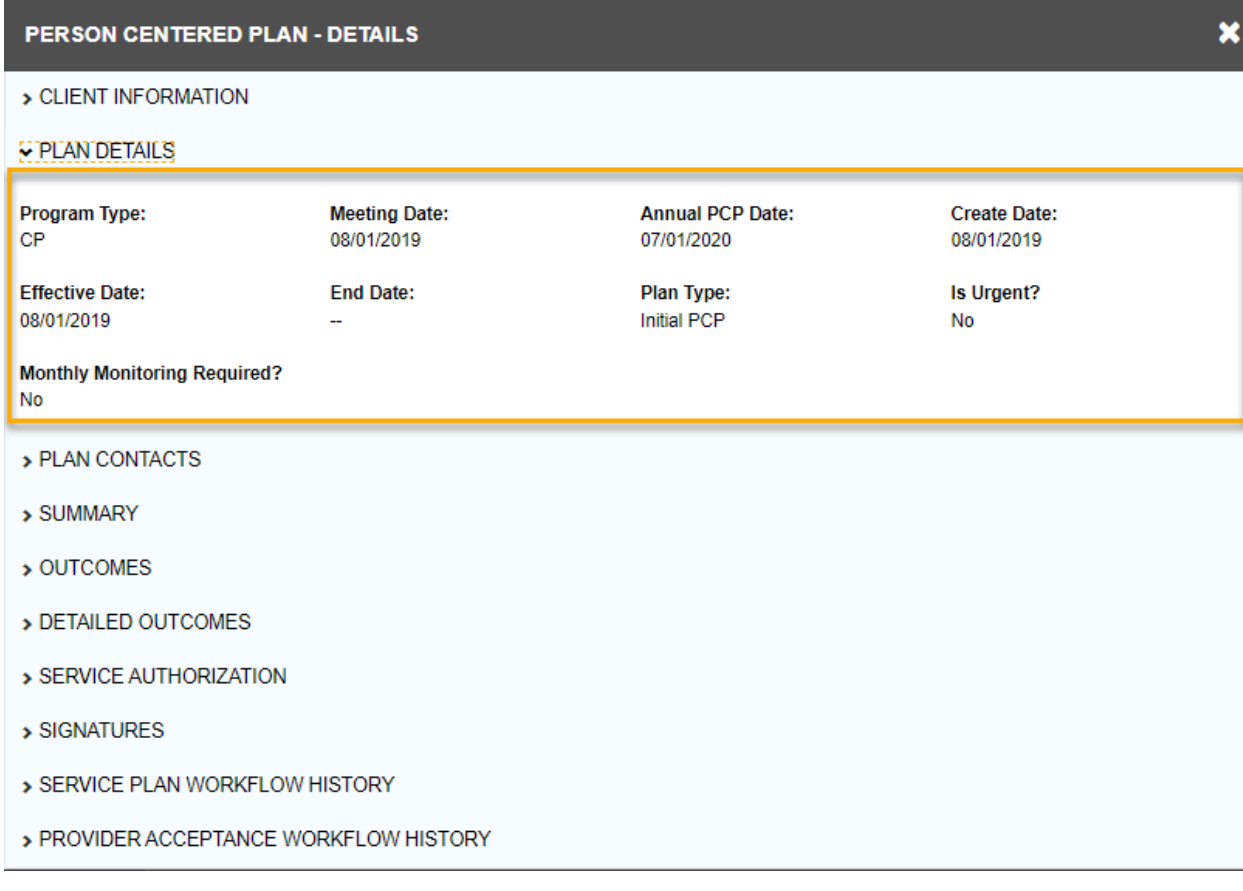

# **3.3.3 Plan Contacts**

Includes information on CCS contact person for the Service Plan.

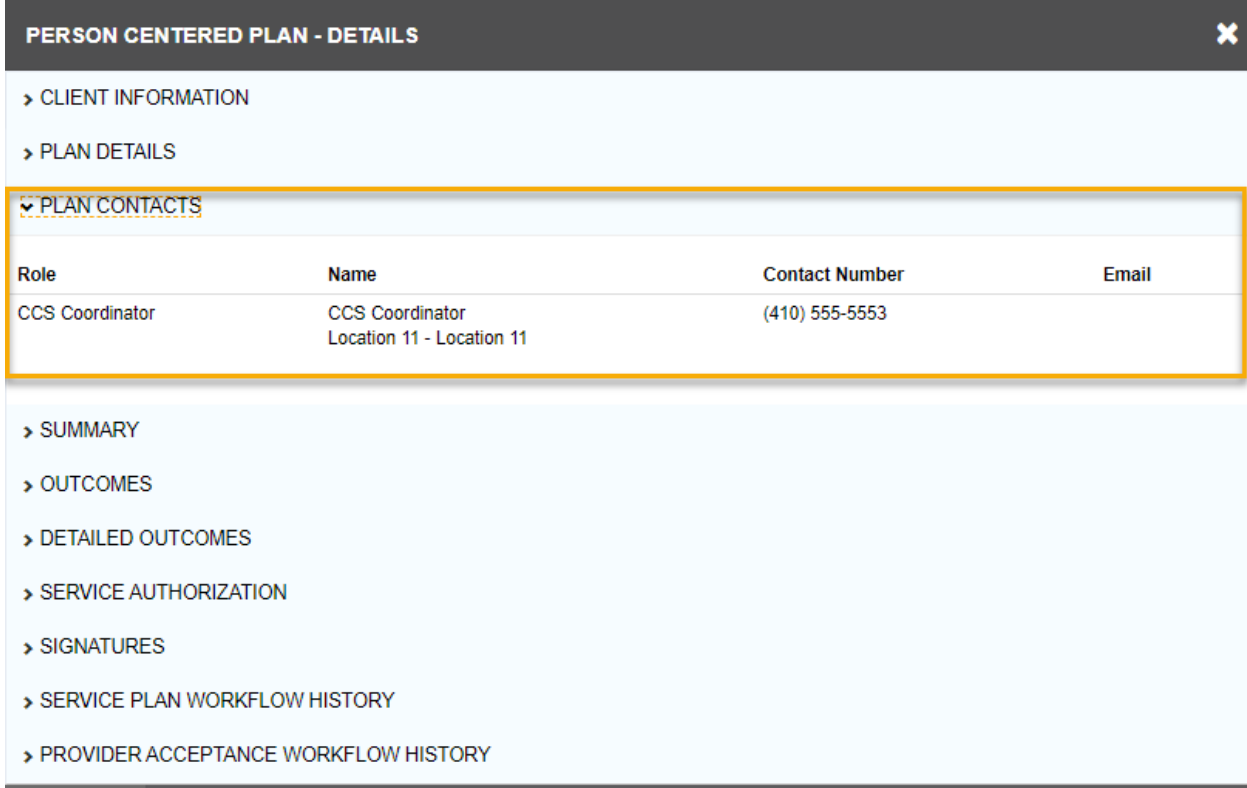

#### **3.3.4 Summary**

This section includes information on the person including what they like and admire about them, and what they are interested in doing. It also includes information on the best way to communicate with the person.

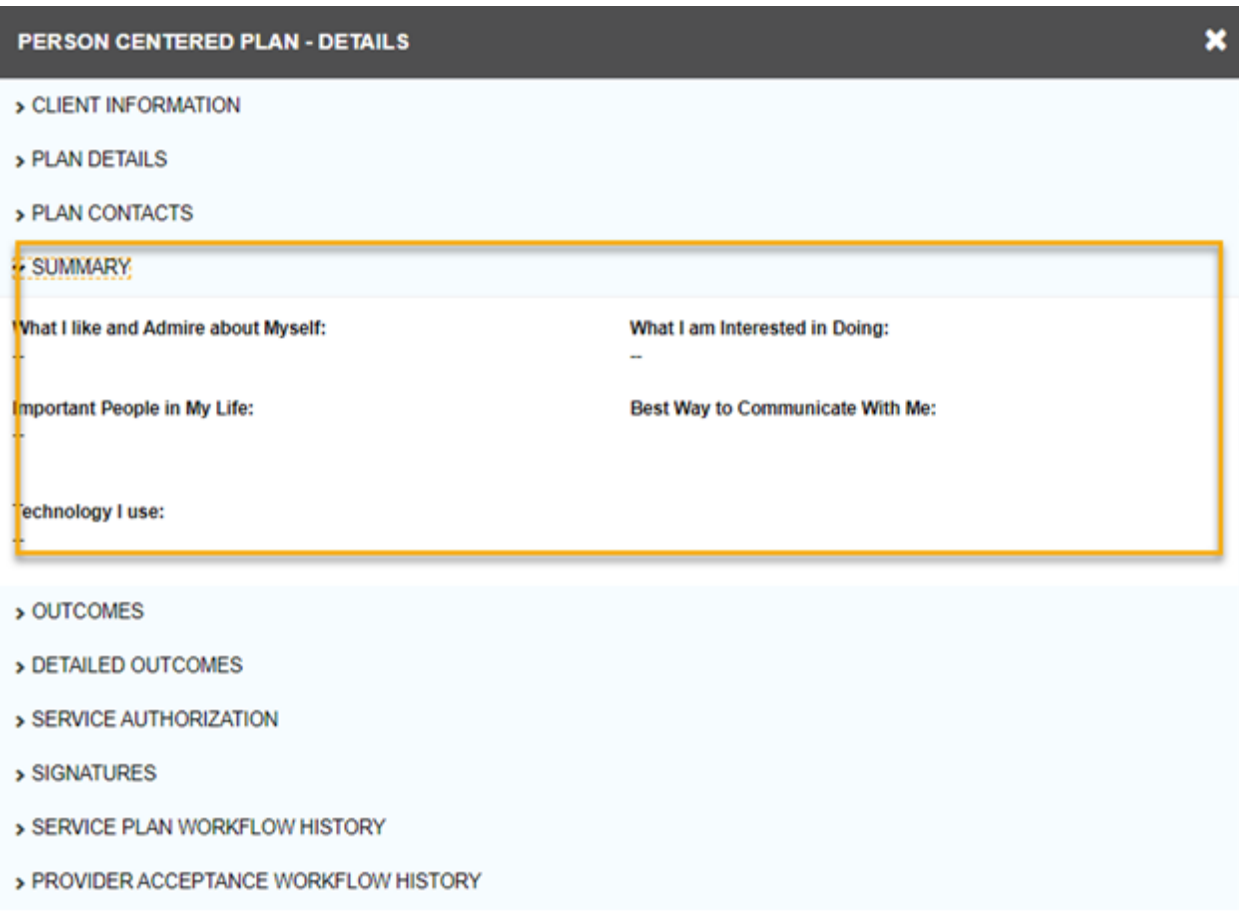

# **3.3.5 Outcomes**

Includes outcomes of the services and the description of these outcomes.

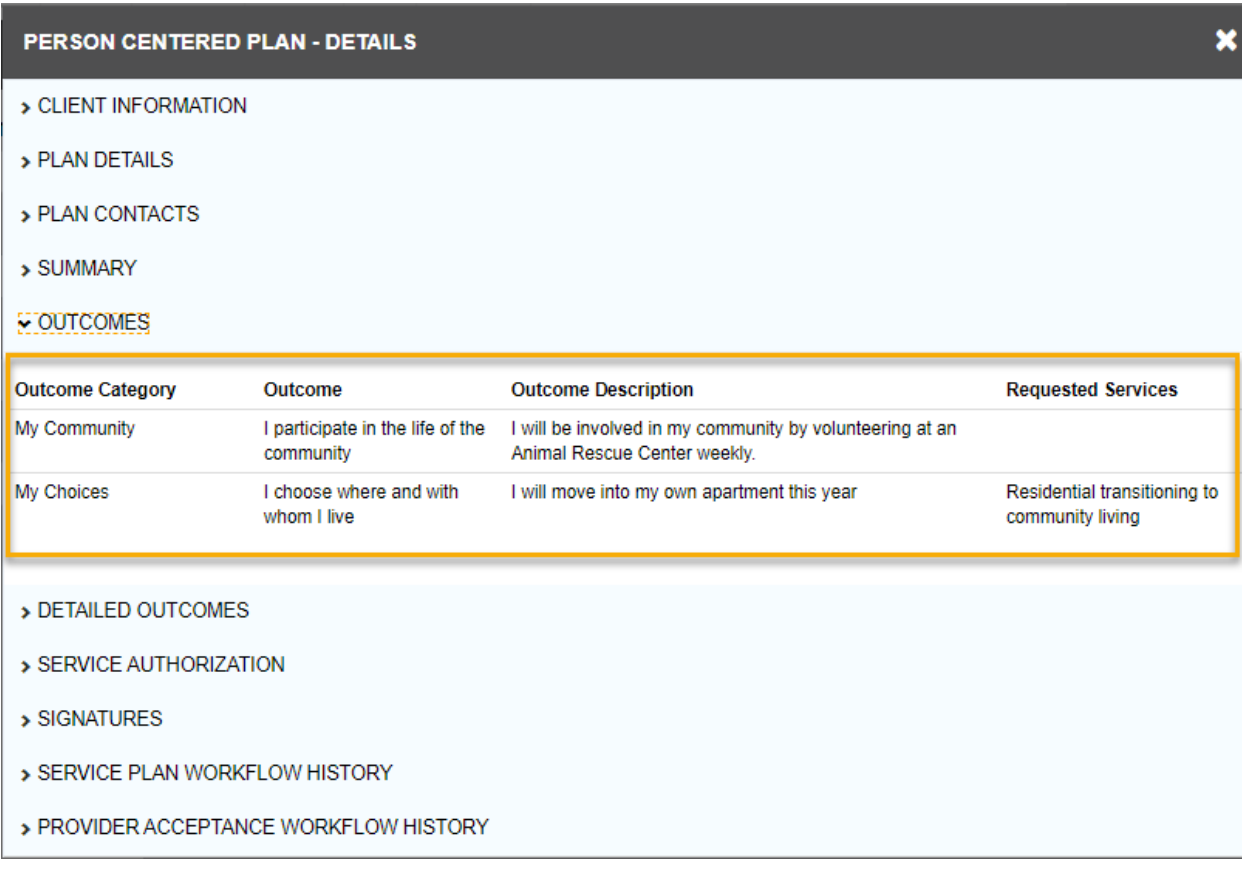

#### **3.3.6 Detailed Outcomes**

Includes detailed description of the outcomes and which service/s these are associated with. Also describes how these outcomes of the associated services are important to/for the person in service.

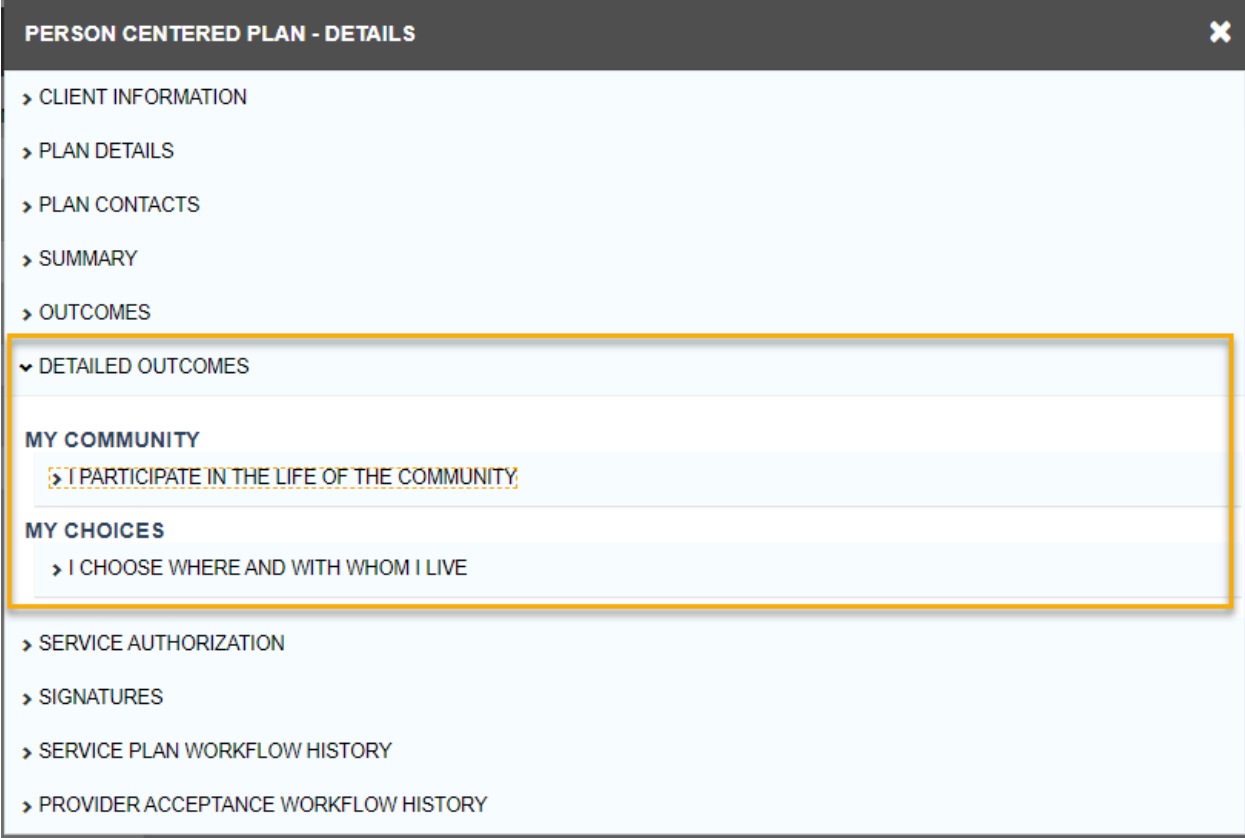

## **3.3.7 Service Authorization**

Services that the person will receive through the Provider Agency, with authorized monthly units and cost across the plan year.

- 1. Unit Based services services which have units of hourly, monthly or 15-minute increments.
- 2. Milestone Based services are services that are authorized once a year.
- 3. Upper Pay Limit (Cost-based) services are services which have an associated cost with it every time the service is provided.

#### > DETAILED OUTCOMES

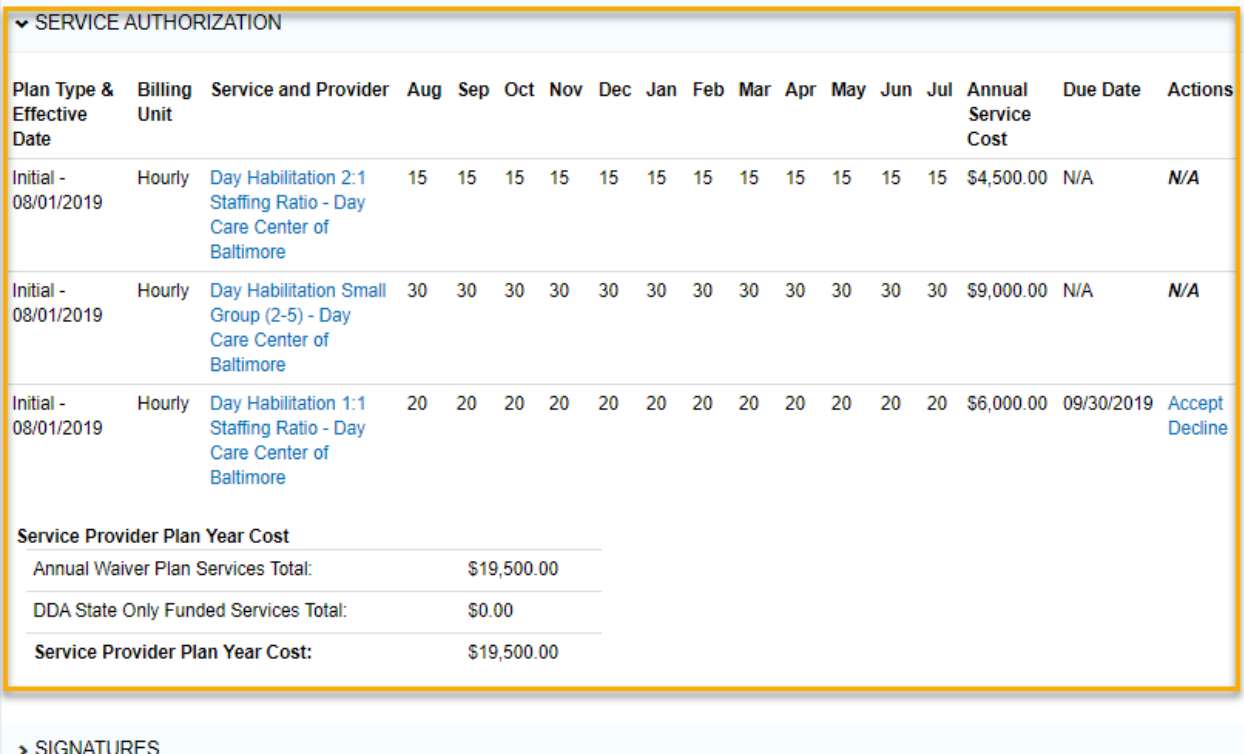

#### **3.3.7.1 Additional Information**

More information about the assigned service can be found by clicking on the service name from the list of services. This opens a service view window (Refer to the screenshots below - Part1 and Part2), where the following information is available.

- Service Plan
- Service Information
- Provider Information
- Service Details

<span id="page-20-0"></span>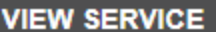

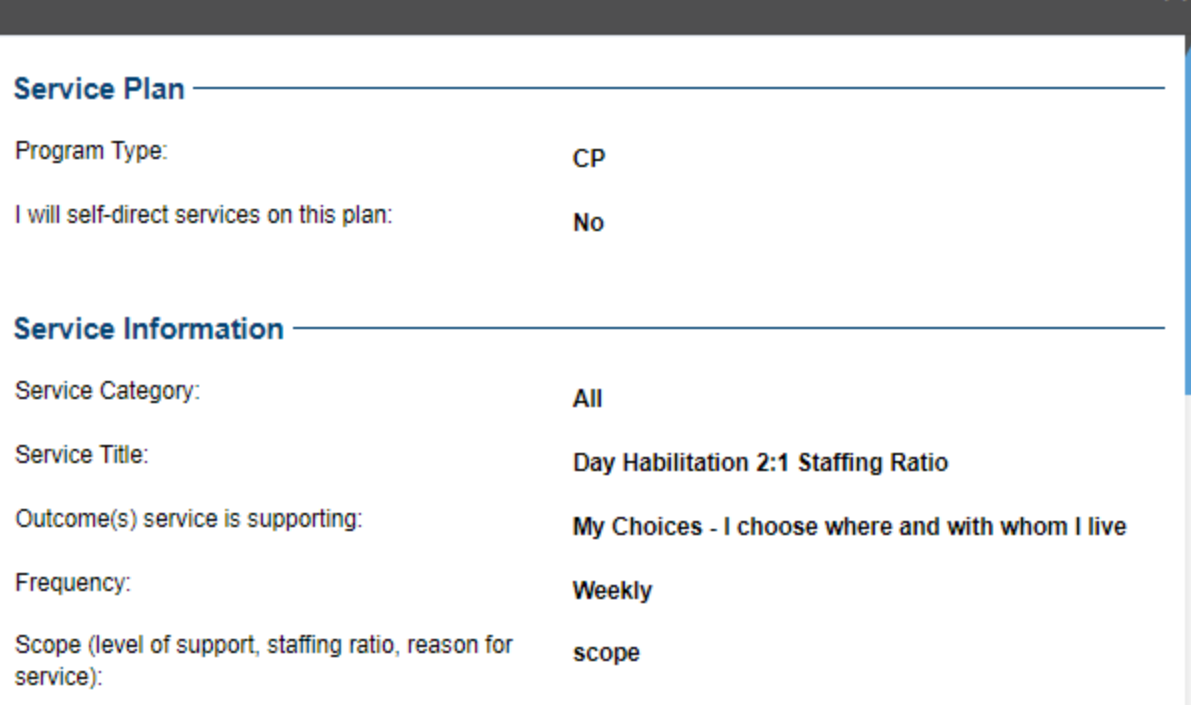

N

#### × **VIEW SERVICE Provider Information** Provider Name: Day Care Center of Baltimore Provider Number: 345678900 Location: 333 First Street, Test, MD 21000 Phone Number: 434434433 **Service Details -**Annual Service Cost: \$4,500.00 Aug Sep Oct **Nov Dec** Jan Feb Mar Apr May Jun Jul 15 15 15 15 15 15 15 15 15 15 15 15

## **3.3.8 Signatures**

Copy of signature page for any accepted services [Refer to Sectio[n 3.3\]](#page-11-0).

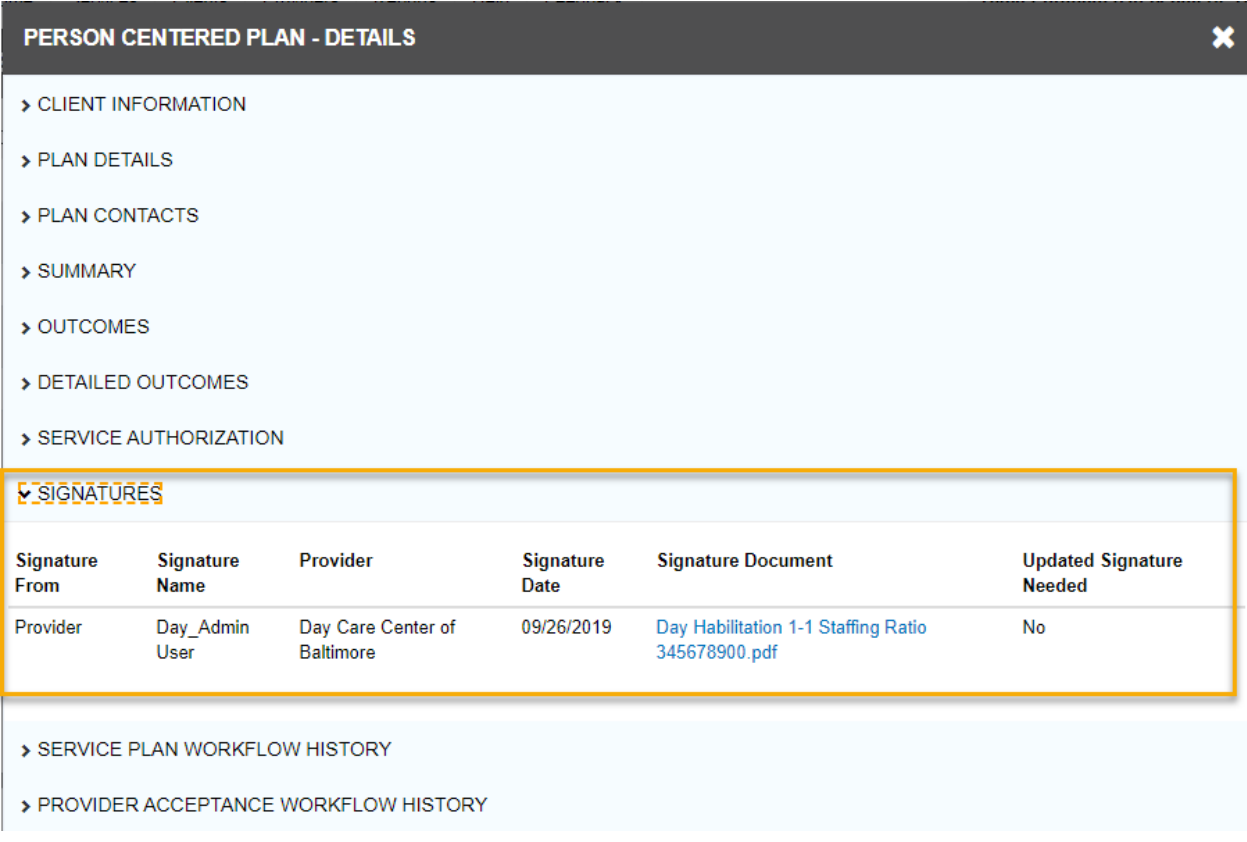

# **3.3.9 Service Plan Workflow History**

Shows the history of the service plan from creation to approval. Provider users can see the transition from "In Progress" to "Pending Regional Program Staff Review" to "Clarification Requested" status to "Approved" status.

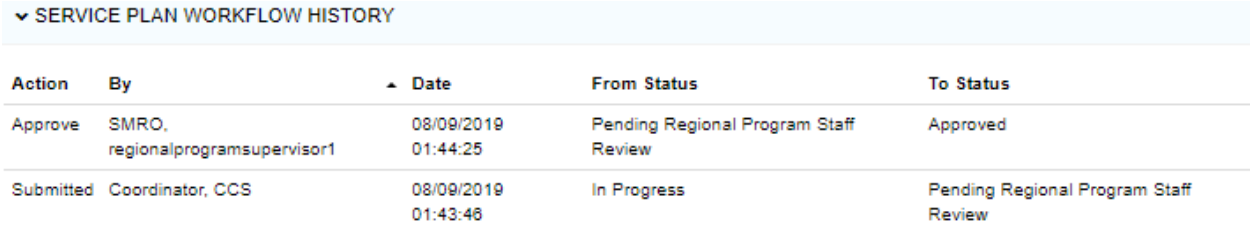

#### **3.3.10 Provider Acceptance Workflow History**

Shows the history of electronic service requests from the CCS to the provider and the provider's responses.

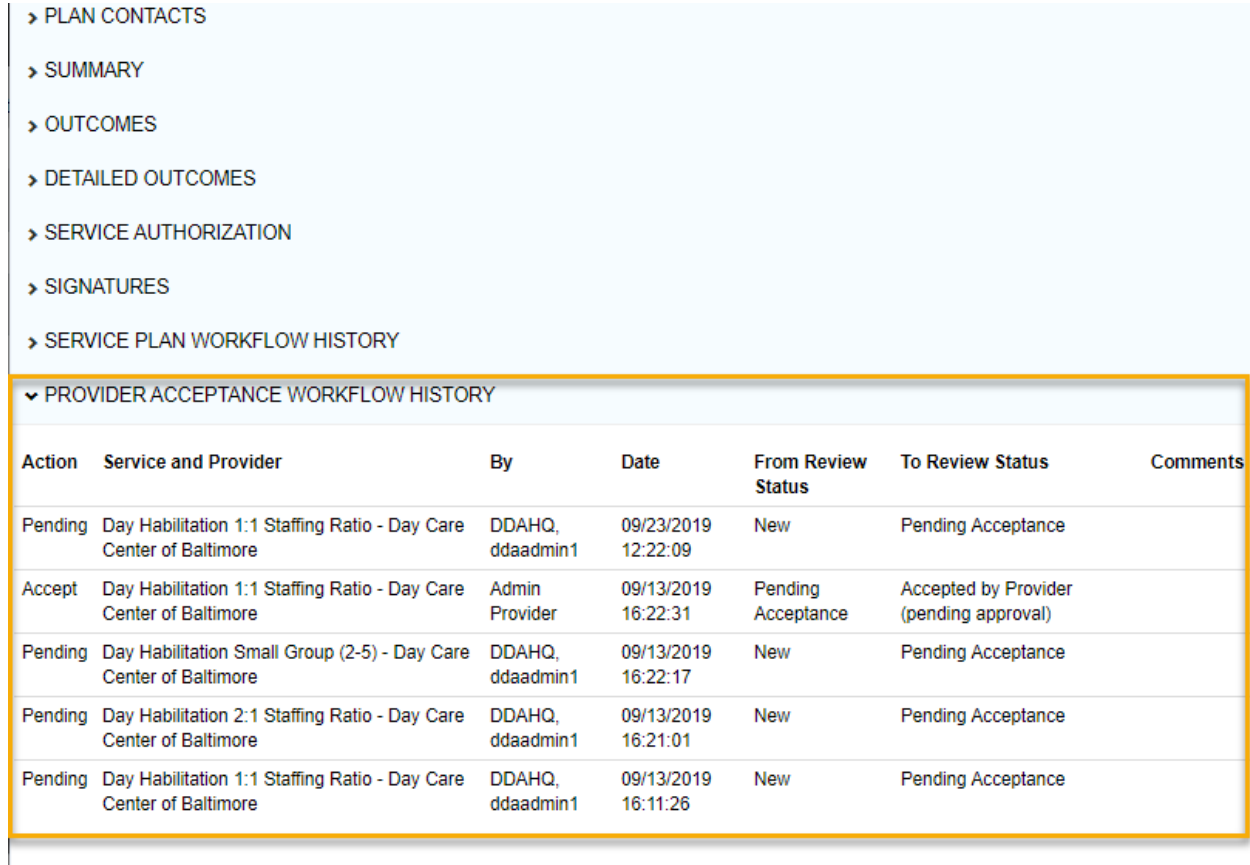

#### **3.4 Accepting a Pending Service Request**

Provider designated Program and Administrative staff can accept service referrals, by the following steps:

- 1. See Service Notifications (Refer Section [3.1\)](#page-10-0).
- 2. From the Service Plan results page, review the service plan information.

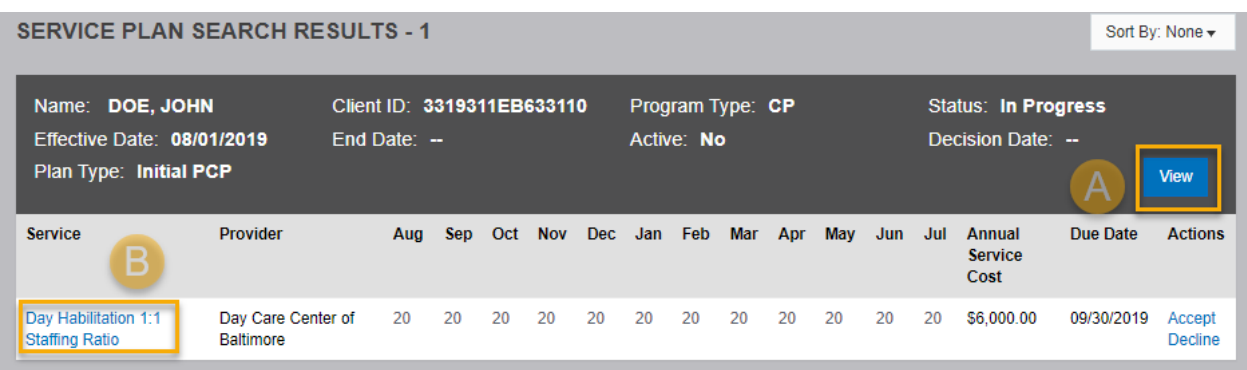

- 3. Click on the **"View" (A)** button to review the Service Plan in detail. The user can also look at the individual service by clicking on the service name, for example Day Habilitation 2:1, **by clicking on the name(B)**.
- 4. Services can be accepted in two ways:
	- a. Click on Accept link on the service line from the Service Plan Search Results page.

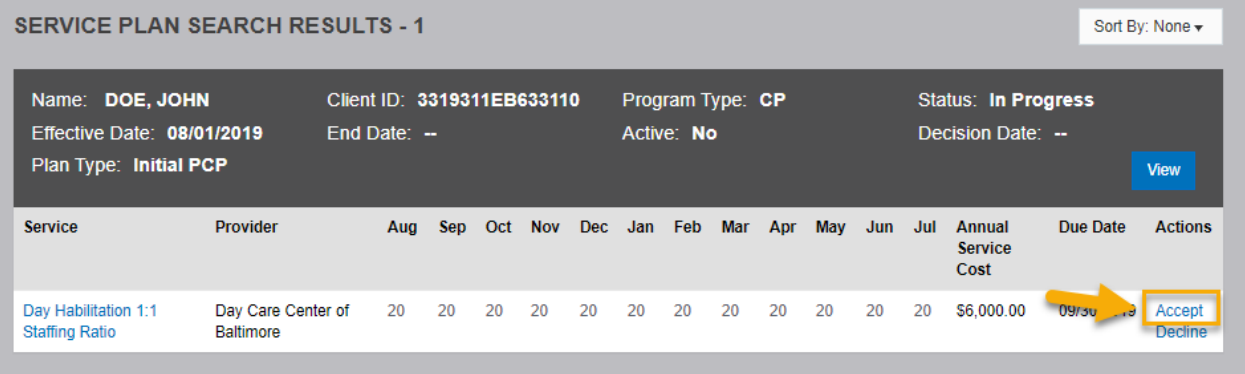

b. Click on the Accept link from the services in the Service Authorization section inside the service plan view.

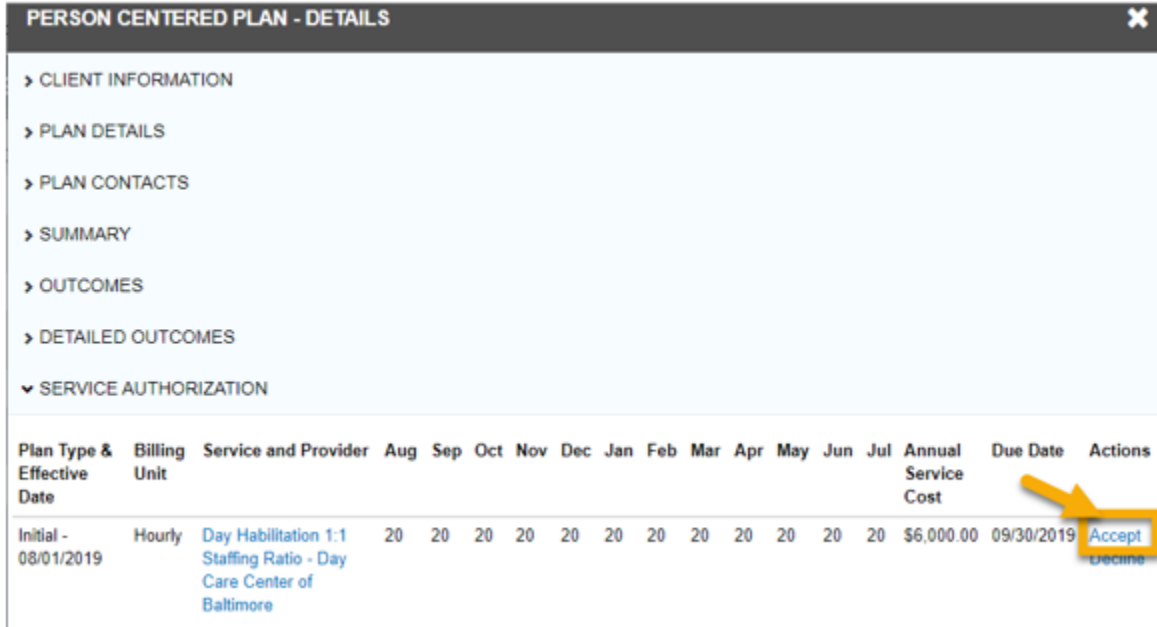

5. The signature page opens. Review service details in the signature page.

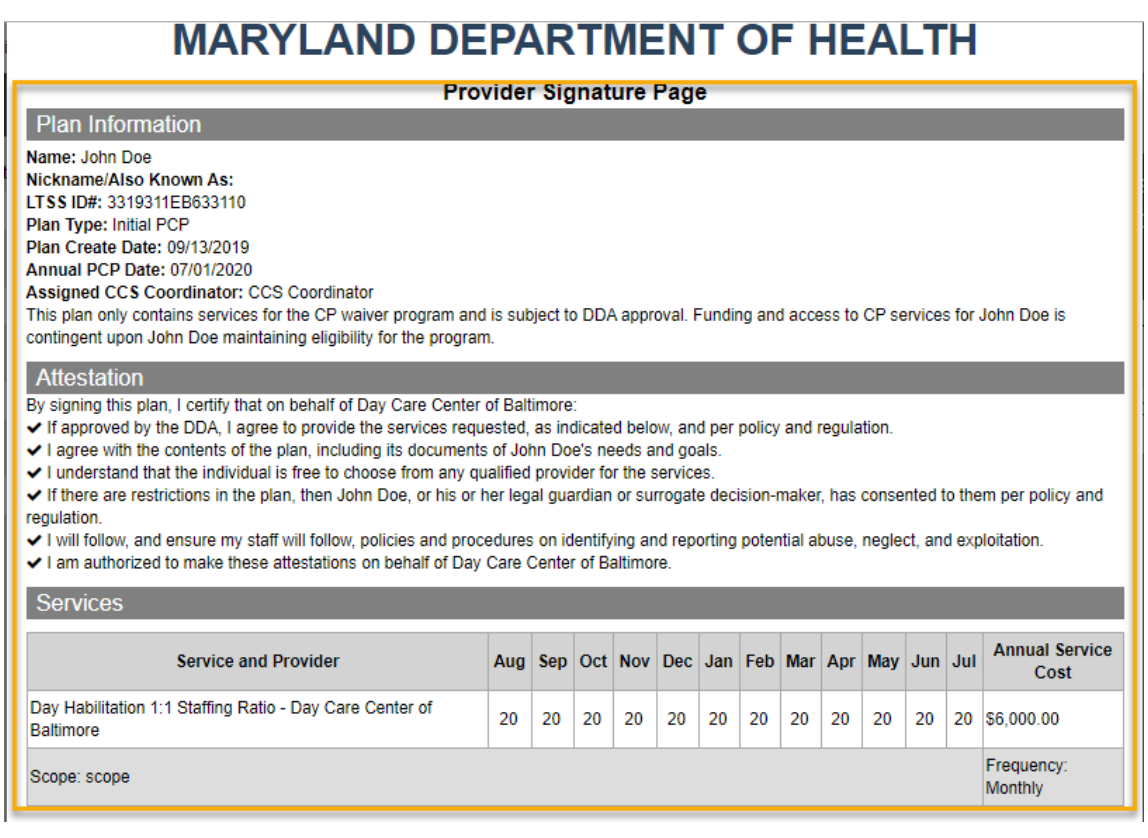

- 6. Read the electronic signature acknowledgement and **click checkbox (1)** to authorize electronic signature.
- 7. Click **'Sign' (2)** to add your electronic signature.
- 8. Click **'Accept' (3)** to formally accept the service. Once a service is accepted, the action cannot be cancelled. If changes are needed, Providers will need to coordinate with the person and CCS to make the updates.

```
Attestation
By signing this plan, I certify that on behalf of Day Care Center of Baltimore:
If approved by the DDA, I agree to provide the services requested, as indicated below, and per policy and regulation.
I agree with the contents of the plan, including its documents of John Doe's needs and goals.
I understand that the individual is free to choose from any qualified provider for the services.
If there are restrictions in the plan, then John Doe, or his or her legal guardian or surrogate decision-maker, has consented to them per policy and
regulation.
I will follow, and ensure my staff will follow, policies and procedures on identifying and reporting potential abuse, neglect, and exploitation.
I am authorized to make these attestations on behalf of Day Care Center of Baltimore.
Services
                                                                                                                               Annual Service
                   Service and Provider
                                                             Aug Sep Oct Nov Dec Jan Feb Mar Apr May Jun Jul
                                                                                                                                     Cost
Day Habilitation 1:1 Staffing Ratio - Day Care Center of
                                                                    20
                                                                         20
                                                                                                     20
                                                                                                                     20
                                                                                                                          20
                                                                                                                              $6,000.00
                                                              20
                                                                              20
                                                                                    20
                                                                                         20
                                                                                               20
                                                                                                          20
                                                                                                               20
Baltimore
                                                                                                                               Frequency:
Scope: scope
                                                                                                                               Monthly
\sqrt{1}m signing this Agreement electronically. I understand that it is unlawful to knowingly submit false information to the MDH. I agree that
     ectronic signature is the legal equivalent of my manual signature on this Agreement. I consent to be legally bound by this Agreement's
terms and conditions. I also agree that no certification authority or other third-party verification is necessary to validate my E-Signature and
that the lack of such certification or third-party verification will not in any way affect the enforceability of my E-Signature or any resulting
contract between myself and MDH.
Day_Admin User
                                                                                                                         Sign &
Day Admin User - Day Care Center of Baltimore 2019-09-27 02:11:52 PM
                                                                                                                         Accept
                                                                                                                                     Cancel
```
9. After completing the acceptance, the signature page closes and a copy of the signature page becomes available to view from the 'Signatures' section within the service plan details (See Sectio[n 3.3.8\)](#page-20-0).

# **3.5 Declining a Pending Service Request**

Provider designated Program and Administrative staff can decline service referrals, by the following steps:

- 1. See Service Notifications (Refer Section [3.2\)](#page-10-1).
- 2. Services can be declined in the below two ways.
- 3. Click on Decline link on the service line from the Service Plan Search Results page.

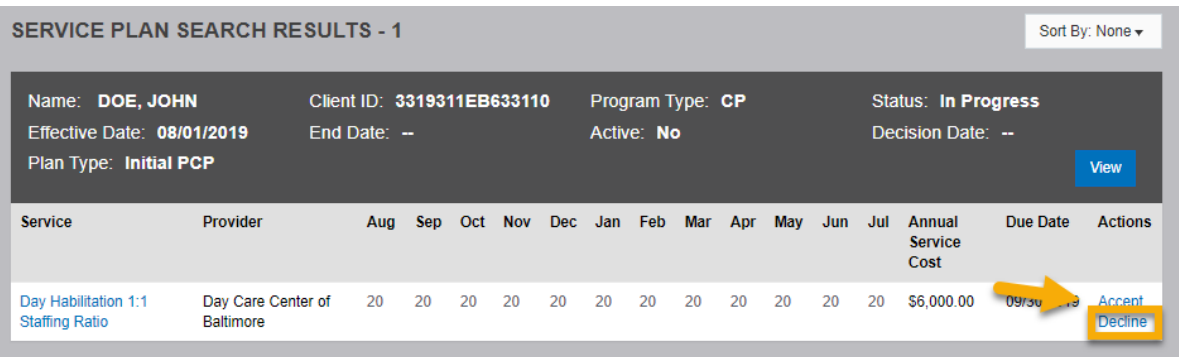

4. Click on the Decline link from the services in the Service Authorization section inside the service plan view.

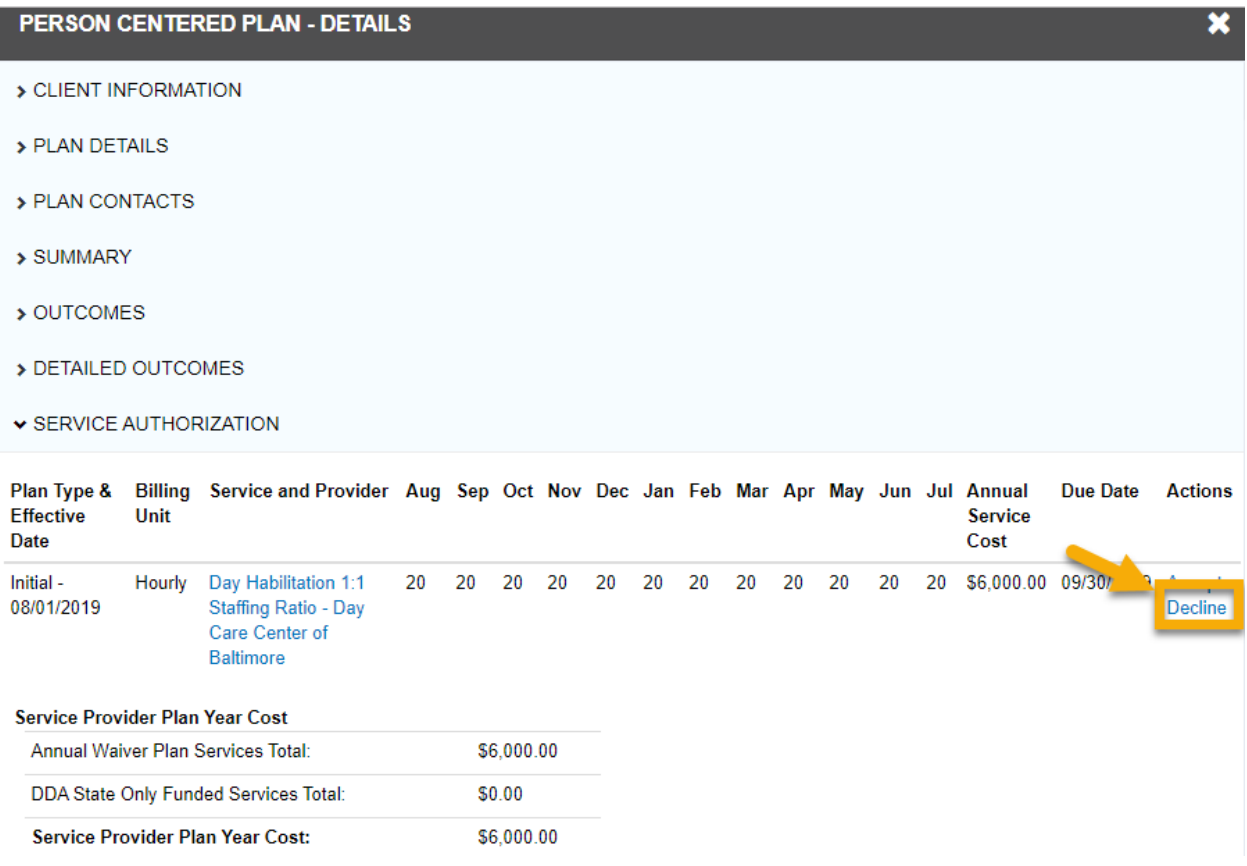

5. A comment is required when declining services. Providers can use the Comments box to communicate necessary changes to the CCS and request an updated service referral to be set back. Providers can also use this opportunity to communicate the reason for denial to the CCS. For example, when Day Program capacity is reached, and additional persons cannot be accepted.

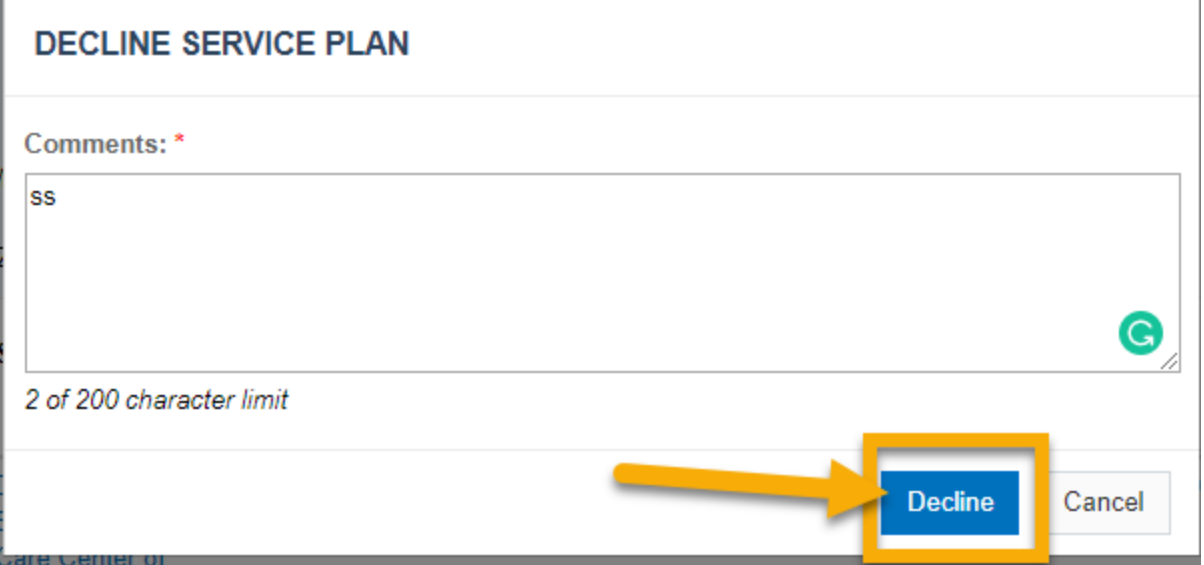

- 6. After entering a comment click 'Decline'.
- 7. Once a service request has been declined, PHI of the person is hidden. The Person's name is replaced with initials and the 'View' button becomes unavailable.

## **3.6 Filtering Service Plan Results**

Results can be filtered using the filter criteria described in this section. In addition, users can navigate directly to the service plan search page and search for service plans by choosing one or more available filter criteria.

Navigation: *Home Page - > Clients - > Left Nav Menu - > 'Search Service Plans' icon*.

The search results are described for each of the filter/search criteria specified below.

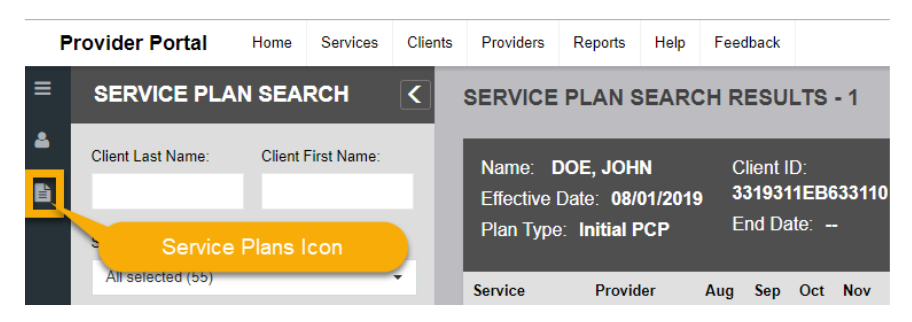

- **Client Last Name, Client First Name** Search for service plans by the person's first or last name
- **Service Type** Search for service plans by selecting one or more service types from the dropdown list
- **Site Address** If one of the service types selected is 'Supported Living', the 'Site Address' field is enabled and allows the provider to filter to one or more sites
- **Provider #/Name** Search for service plans by selecting one or more assigned provider location numbers/names from the dropdown list
- **Review Status** Search for service plans by current status (this field allows only one selection)
- **Pending Acceptance**: Service plans with services pending acceptance by the provider
- **Declined by Provider**: Service plans with services that been declined by the provider
- **Accepted by Provider (pending approval)**: Service plans with services accepted by the provider, pending CCS submission to the Regional Office
- **Pending RO**: Service Plans (PCPs) awaiting the Regional Office review and approval. These services have been accepted by the provider and submitted by the CCS
- **RO Approved**: Service Plans (PCPs) approved by Regional Office
- **RO Denied**: Service Plans (PCPs) denied by the Regional Office
- **Due Date** This field is enabled when review status 'Pending Acceptance' is selected
	- **Due Today** Service referrals expiring today
	- **Due Tomorrow** Service referrals expiring today or tomorrow
	- **Due in 5 Days** Service referrals expiring within the next five business days

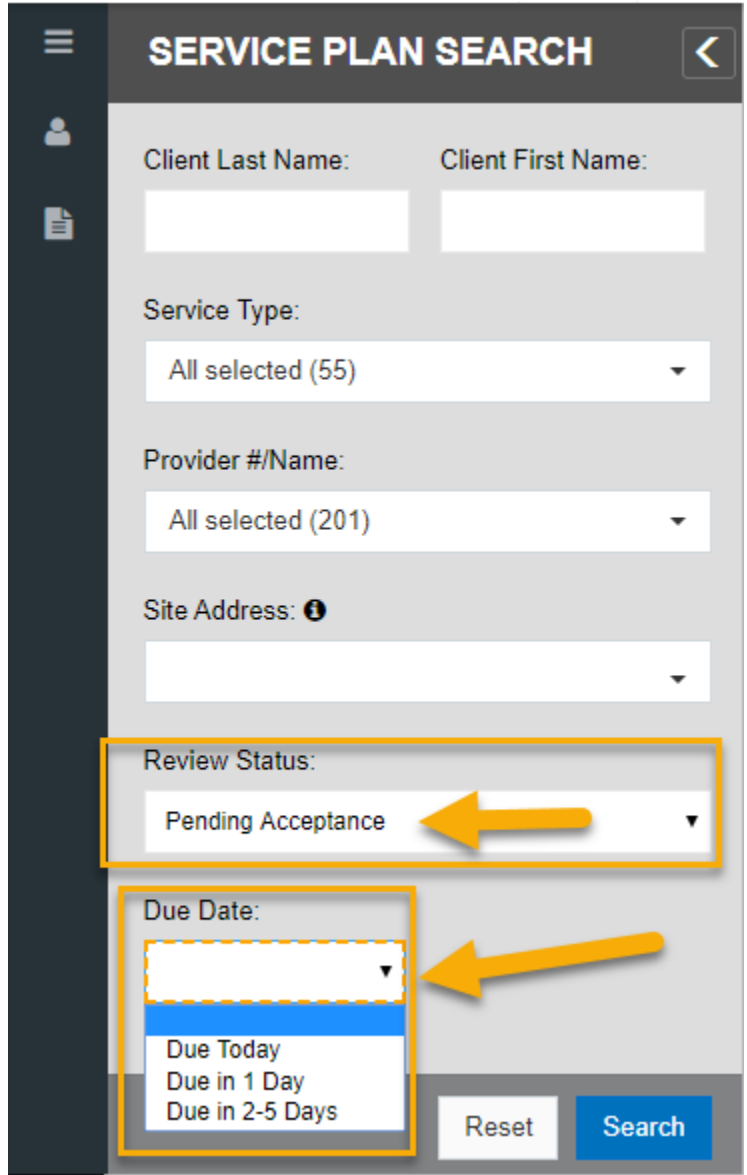

• **Decision Date From and To** – These date fields are enabled when review status 'RO Approved' or 'RO Denied' is selected and allows the provider to search for approved/denied plans within a specific date range. (Refer to below screenshot for RO Approved)

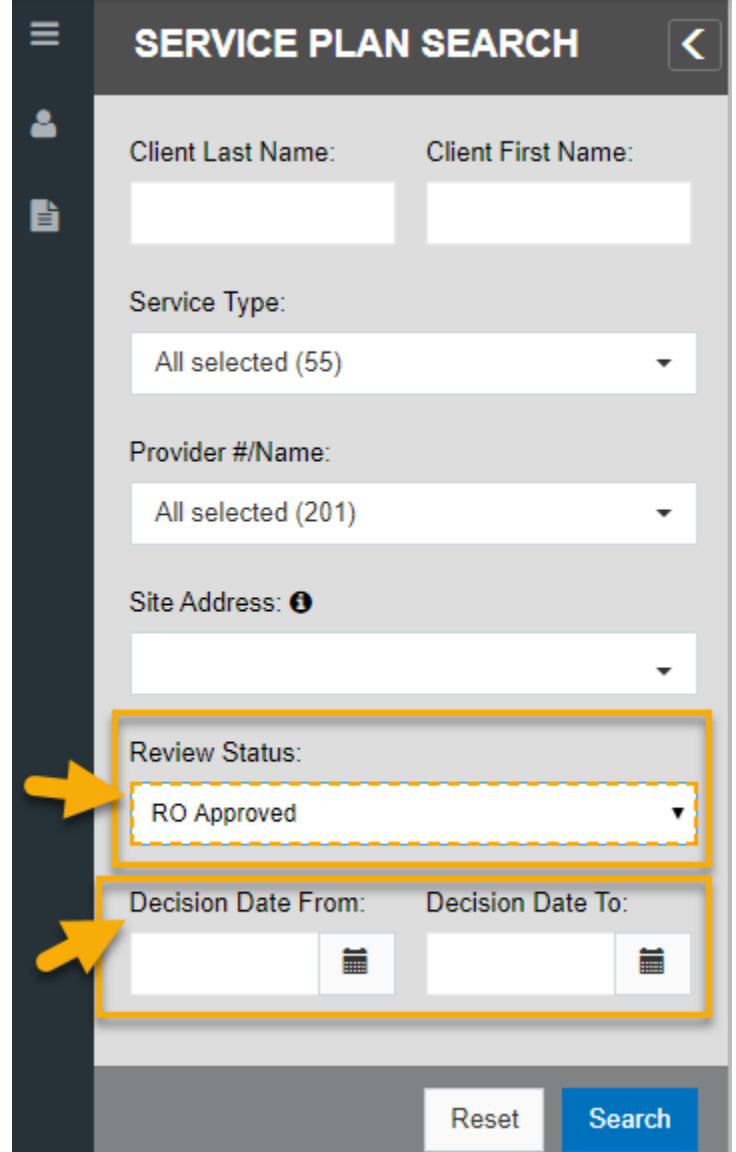

1. Click 'Search' to narrow the service plan results by the entered parameters.

#### **3.7 Tracking Accepted Service Plans**

Status of service plans that have been accepted can be tracked from the **Actions Required** section of the Home page. The following counts are available and clicking the count redirects the user to the service plans list page, where further filtering is possible.

- **RO Approved Service Plans** Count of Service Plans approved by the Regional Office
- **RO Denied Service Plans** Count of Service Plans denied by the Regional Office
- **Provider Accepted Service Plans Pending Approval** Count of Provider accepted service plans pending CCS submission of the service plan to the Regional Office
- **Provider Accepted Service Plans Pending RO** Count of Provider accepted service plans pending decision by the Regional Office

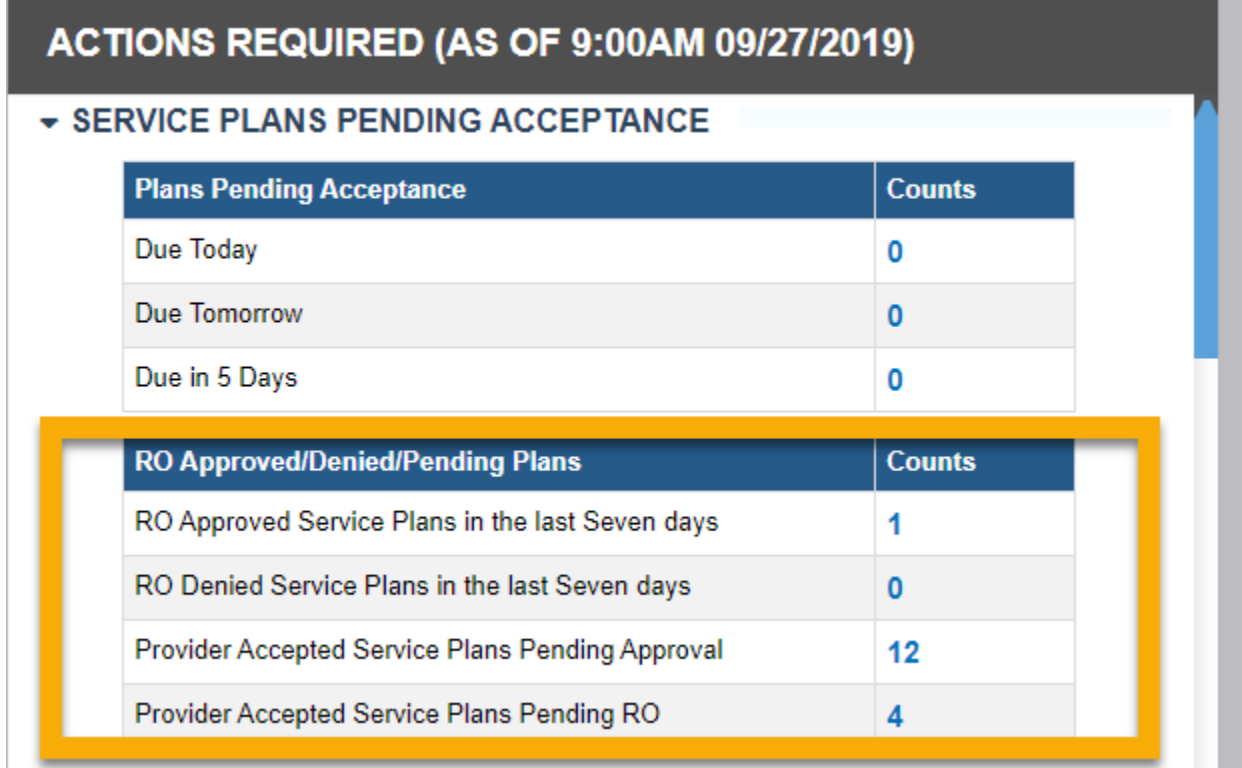

Clicking on each count redirects you to view the service referrals accepted by the provider and is currently with the CCS, RO or Approved.

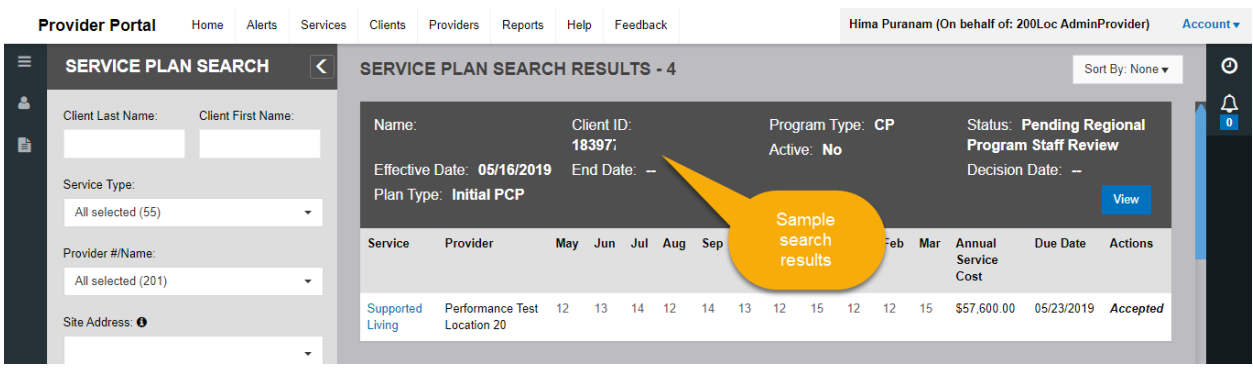

#### **4.1 Searching for Persons Receiving Services**

Administrative, Billing, and Program staff from the Provider Agency can search for and view information including demographics, enrollment information, service plans, and other data about the persons they support in the "Client" tab in the LTSS Provider Portal. Each person has a "Client Profile" that displays information about the person. Provider Agencies are only able to search for and view persons that are actively receiving services or are approved for services in the future. Providers cannot modify the client profile.

*Navigate to the Client Search Page: Home Page - > Clients - > Left Nav Menu - > 'Clients' icon*.

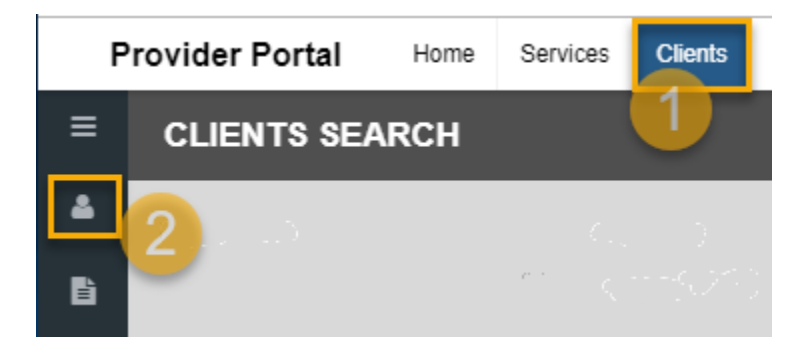

The following search parameters are available to search for client profiles (See below screenshot listing all the search parameters):

- **DOB** Person's Date of Birth. This is a calendar selection that also accepts manual entry in the format **MM/DD/YYYY**
- **Phone#** Person's phone number. Auto Formats to **(###) ###-####)**
- **Last Name** Person's last name
- **First Name** Person's first name
- **Client ID** Person's unique LTSS identifier
- **MA#** Person's Medicaid number
- **Client Region** Assigned DDA Regional Office for the person (CMRO, ESRO, SMRO, WMRO)
- **Enrolled Program** Person's currently enrolled program
- **Client MA Eligible** –Yes/No (active Community Medicaid eligible or not)
- **Jurisdiction** List of Maryland Counties
- **Provider #/Provider Name** Provider Agency locations assigned to the provider staff. All assigned locations are available for selection from a dropdown. Multi-select is allowed
- **Waiver Eligibility** Yes/No. Allows filtering on whether the person is currently enrolled in a waiver program or not

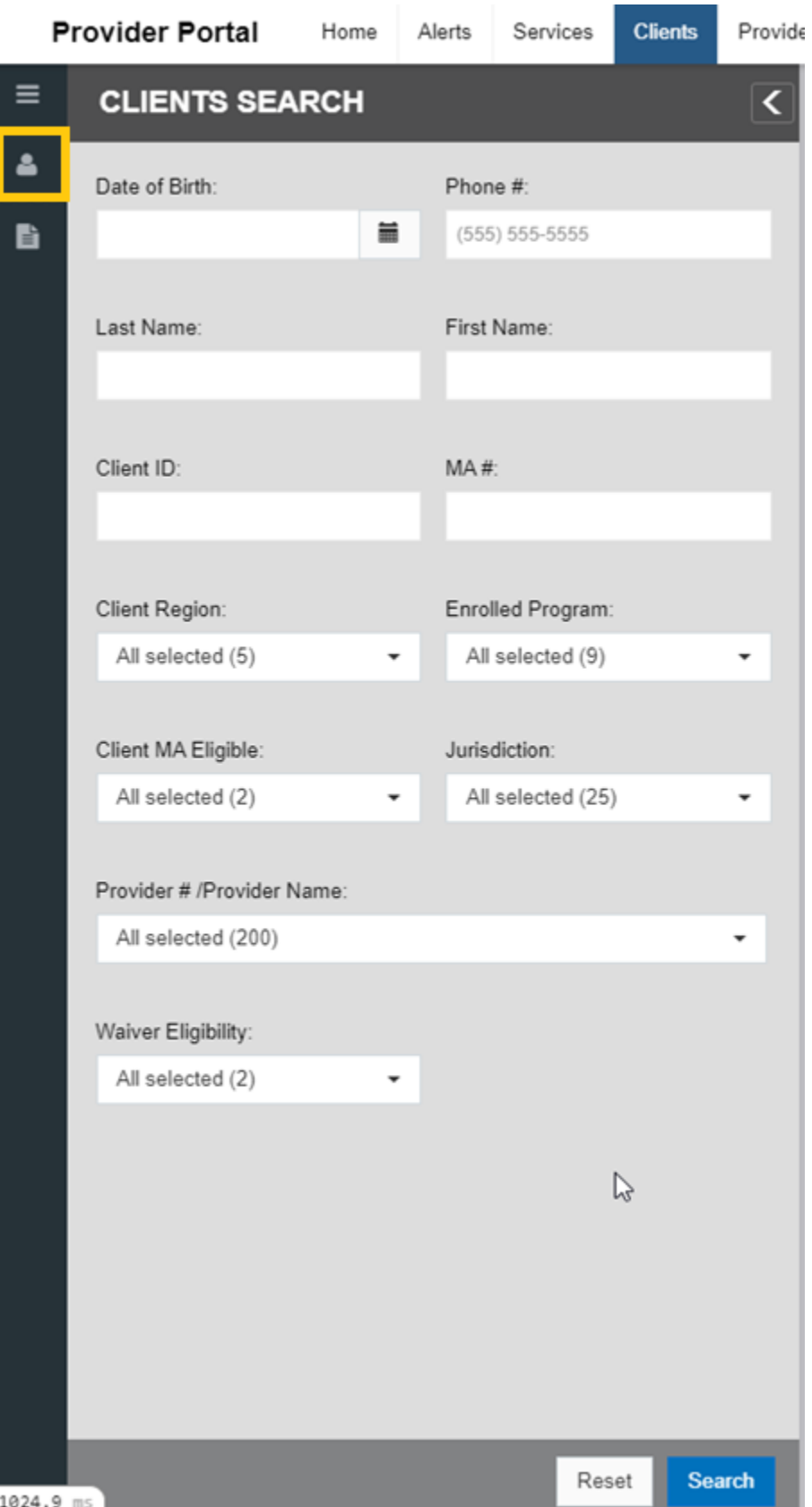

After entering the desired parameters, click 'Search' to filter the results. The below screenshot displays a sample of search results that match the entered criteria.

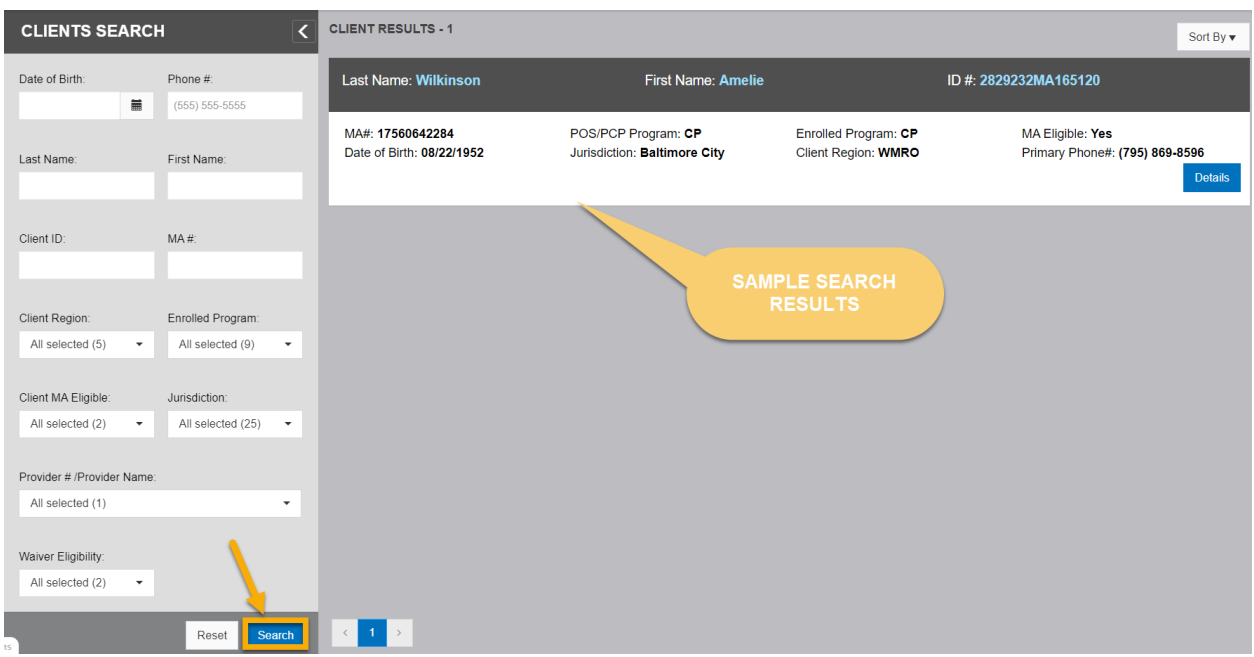

## **4.2 Viewing a Person's LTSS Profile**

After searching for persons, the LTSS profile information of the person can be viewed by clicking 'Details' on the person's record.

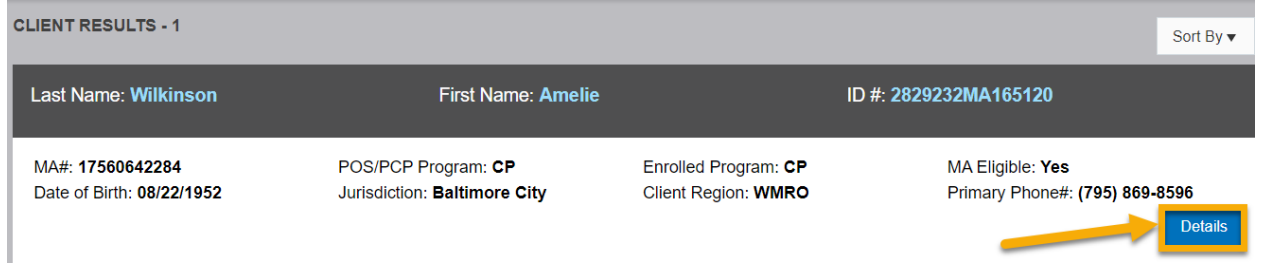

The 'Client Information' window opens with the following sections. Each section is expandable and collapsible.

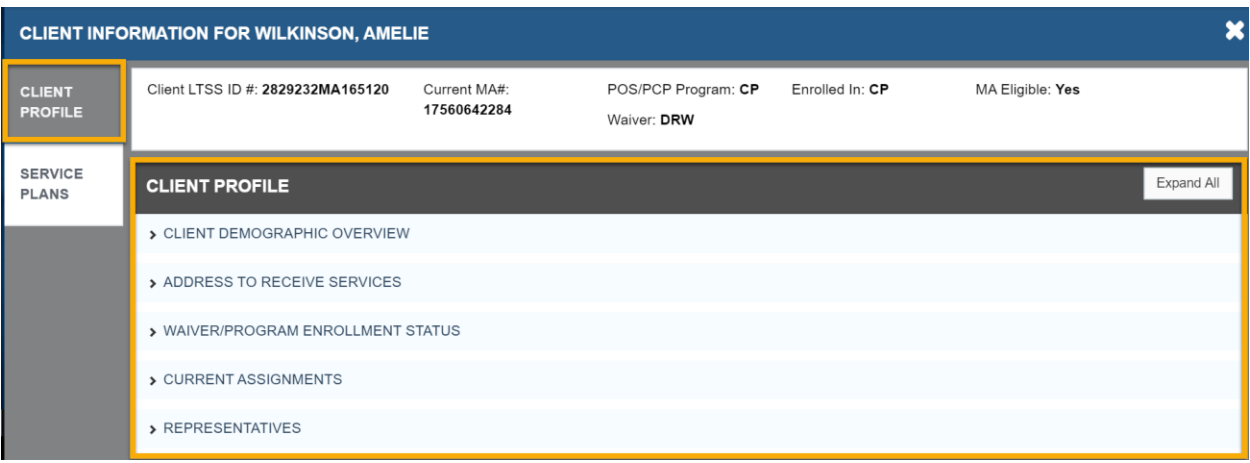

- **Client Demographic Overview** Includes the persons' demographic information, like date of birth, phone number, and if the person has a guardian
- **Address to receive Services** Provides the person's address
- **Waiver/Program Enrollment Status** Includes the person's waiver and program enrollment information
- **Current Assignments** Includes contact information of all assigned contacts for the person's service plan
- **Representatives** Includes contact and relationship information of the person's authorized representatives

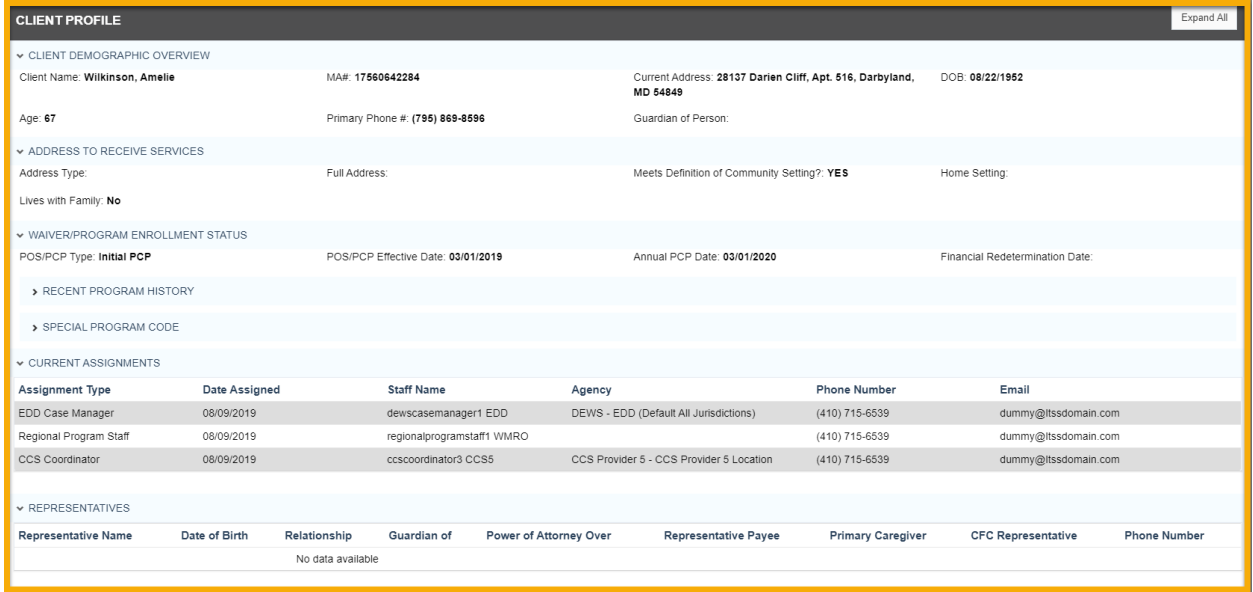

#### **4.3 Viewing a Person's Service Plans**

From the person's Client Information window, providers can view service plans by clicking on the Service Plans tab on the left. Select 'Detail' on a service plan to view the details.

1. Click 'Details' on a person's record.

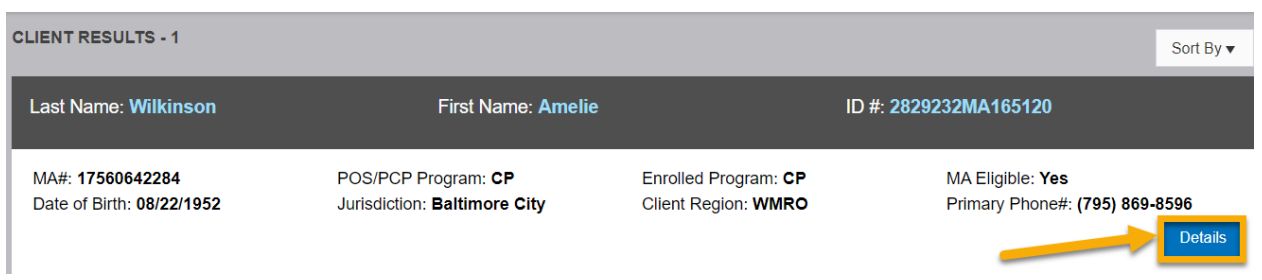

- 2. Select Service Plans menu on the left. A List of approved service plans for the person provided by your provider agency is displayed.
- 3. Click 'Details' to view details of a service plan. The following sections are available in the service plan. (Refer to **Section [3.3](#page-11-0)** for details on each section).

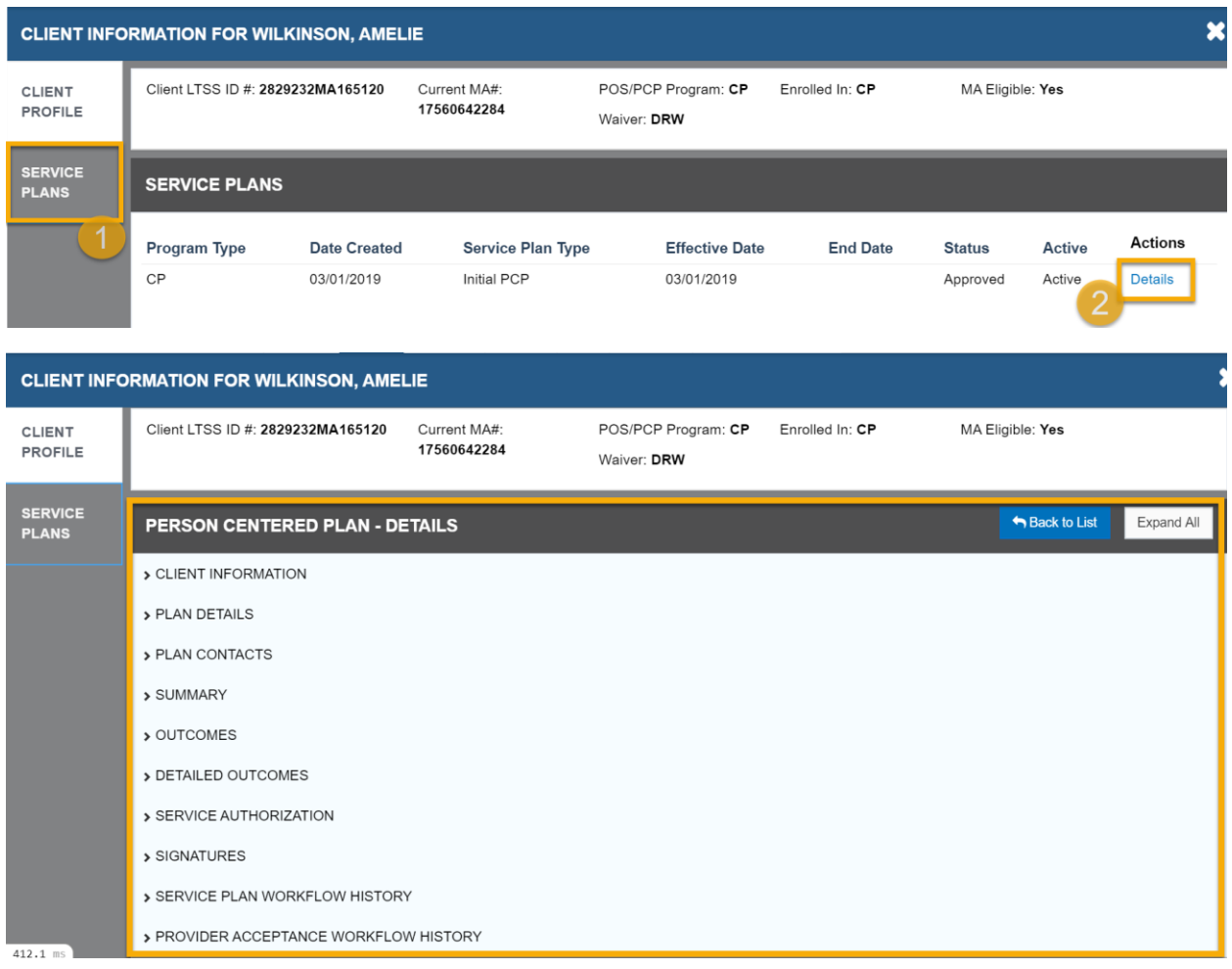

# <span id="page-36-0"></span>**5.1 Staff Roles**

The following sections depict roles available to staff in the LTSS Provider Portal.

#### **5.1.1 Admin Provider Role**

Admin Providers are responsible for the agency's administrative tasks. This user role can perform all functions for the Provider Agency in the LTSS Provider Portal, including creating new staff profiles, activating and deactivating staff profiles, managing all billing functions, and accepting service referrals. An existing administrator can create and designate other staff as administrators (Process of Creating Staff Profile is defined in detail in Sectio[n 5.2\)](#page-37-0).

#### **5.1.2 Billing Provider Role**

The Billing Provider role manages billing processes. The Billing Provider is not able to create or edit staff profiles. This role is set up by the Admin Provider (Process of Creating Staff Profile is defined in detail in Sectio[n 5.2\)](#page-37-0).

## **5.1.3 Staff Provider Role**

Staff Providers are Direct Support Professionals (DSPs) who provide **Personal Supports** services to people. For the Provider Agency to bill for Personal Supports services requiring an Electronic Visit Verification (EVV), each DSP must use the Integrated Voice Response (IVR) system and have a staff profile in LTSS Provider Profile, with the Staff Provider role. This role is set up by the Admin Provider (Process of Creating Staff Profile is defined in detail in Section [5.2\)](#page-37-0).

#### **5.1.4 Provider Program Director Role**

Provider Program Directors are responsible for making decisions on service referrals. Provider Program Directors can view billing information but cannot enter or modify it. This role is set up by the Admin Provider (Process of Creating Staff Profile is defined in detail in Sectio[n 5.2\)](#page-37-0).

## **5.1.5 Provider Program Staff**

Provider Program Staff assist the Provider Program Director with reviewing service plan referrals before the Provider Program Director makes decisions on accepting or declining service referrals. Provider Program Staff can view billing information but not enter or modify it.

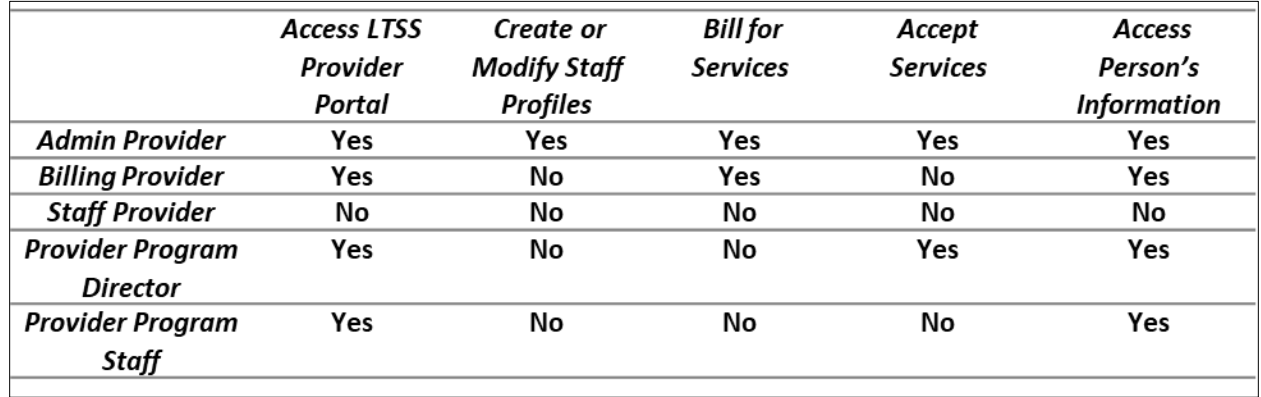

#### **5.1.6 Provider Role Based Access**

#### <span id="page-37-0"></span>**5.2 Creating a Staff Profile**

Provider Agency designated administrative staff, with the Admin Provider role, can create a new staff profile to enable staff to access the Provider Portal or the IVR system. Following steps describe the process of creating a new Staff Profile.

All information entered for every Staff profile must be true and accurate.

- 1. Go to the 'Providers' tab in the Provider Portal.
- 2. Click the staff icon on the left.

*Navigation: Home Page - > Providers - > Left Nav Menu - > 'Staff' icon*.

3. Click the "Create New Staff" box on the upper right.

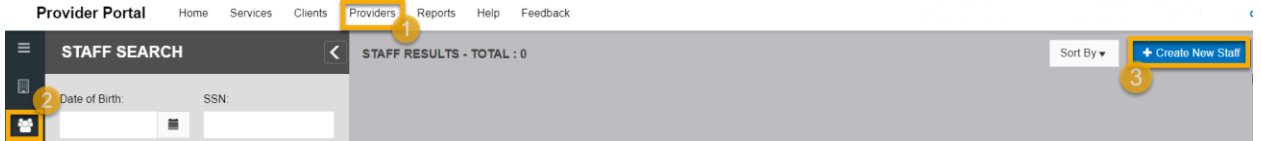

4. A "New Staff Profile" page is displayed.

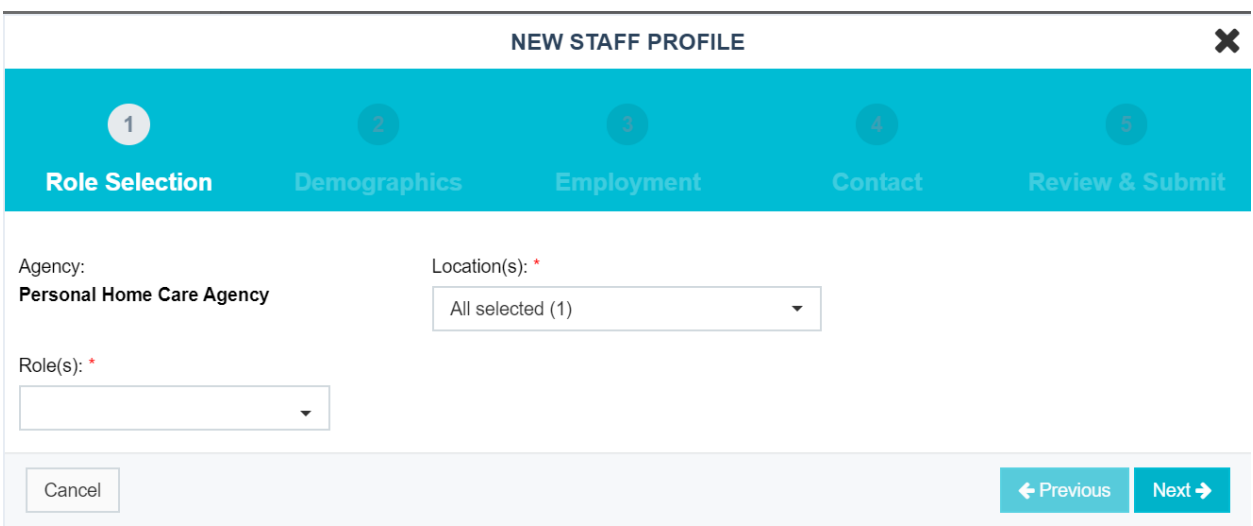

- 5. Agency Field is pre-populated with your provider agency's name.
- 6. Location(s) is a required field. Select the sites that the new user will be assigned to by clicking to check the box for the relevant sites in the drop-down menu in the Location(s) field. Multiple Sites can be selected. (Note: All Sites in the Provider Agency are selected by Default).

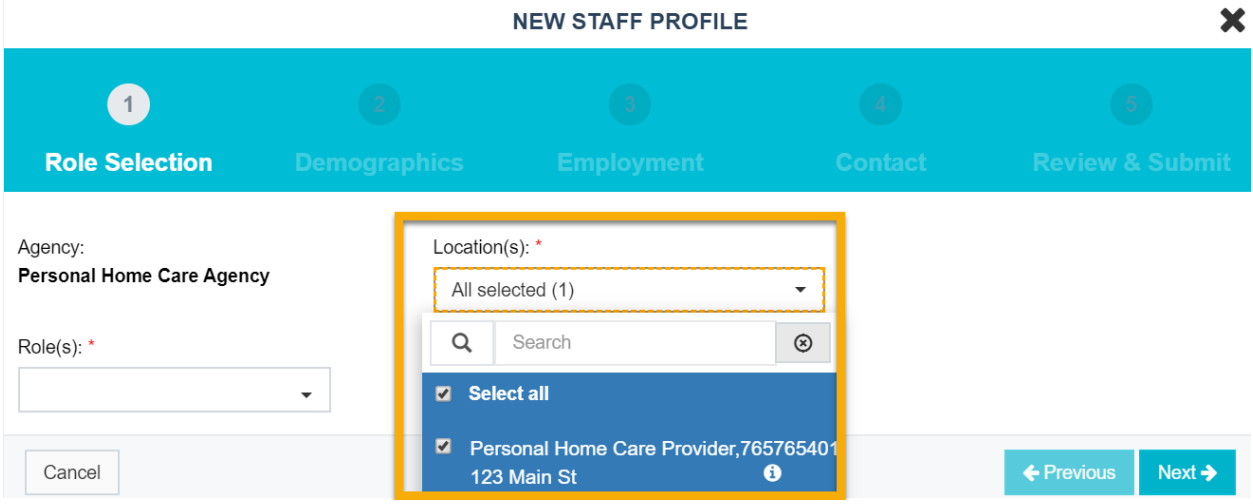

7. Role(s) is a required field that defines the permissions for the staff whose profile is being create. Staff can have more than one role assigned to them by selecting the checkboxes next to the appropriate Role (Refer Section [5.1](#page-36-0) on roles).

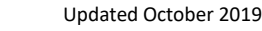

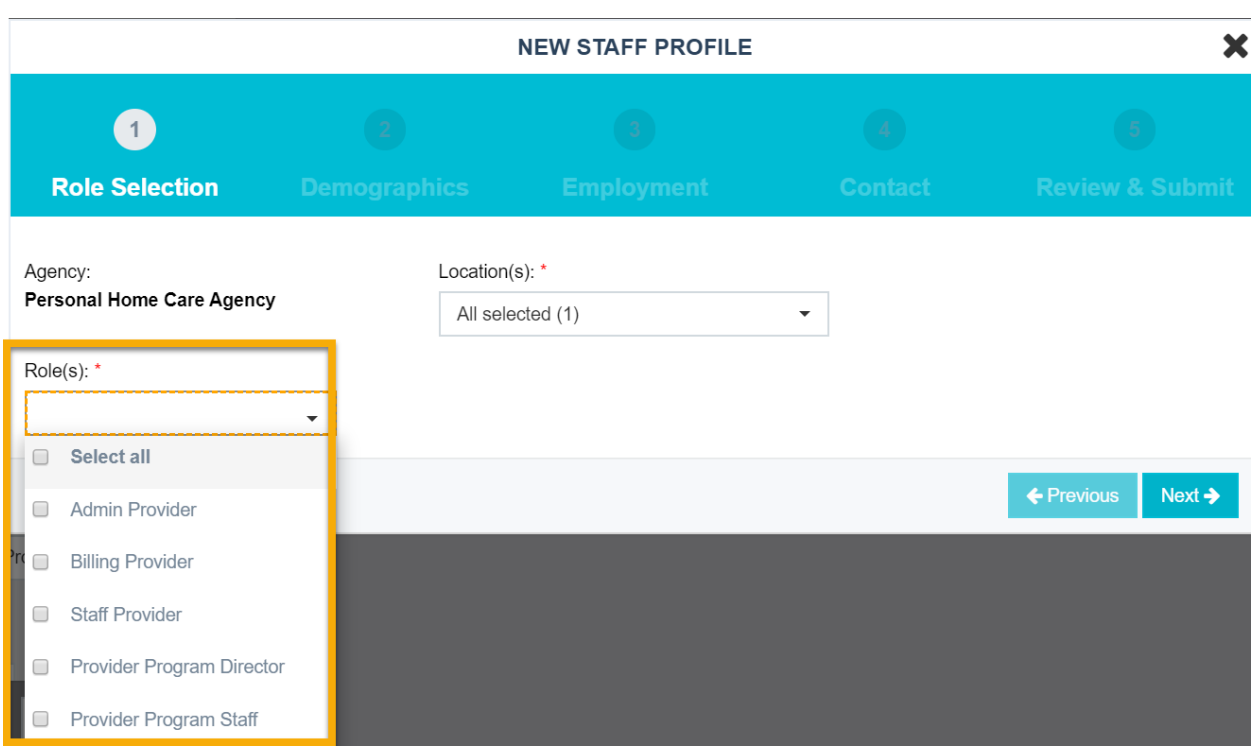

- 8. Once all the required information is entered, click "**Next**."
- 9. When creating staff profiles for Admin Provider, Billing Provider, Provider Program Director and Provider Program Staff roles, fill in at least the staff person's **First Name** and **Last Name** in the Demographic tab, these are the required fields.

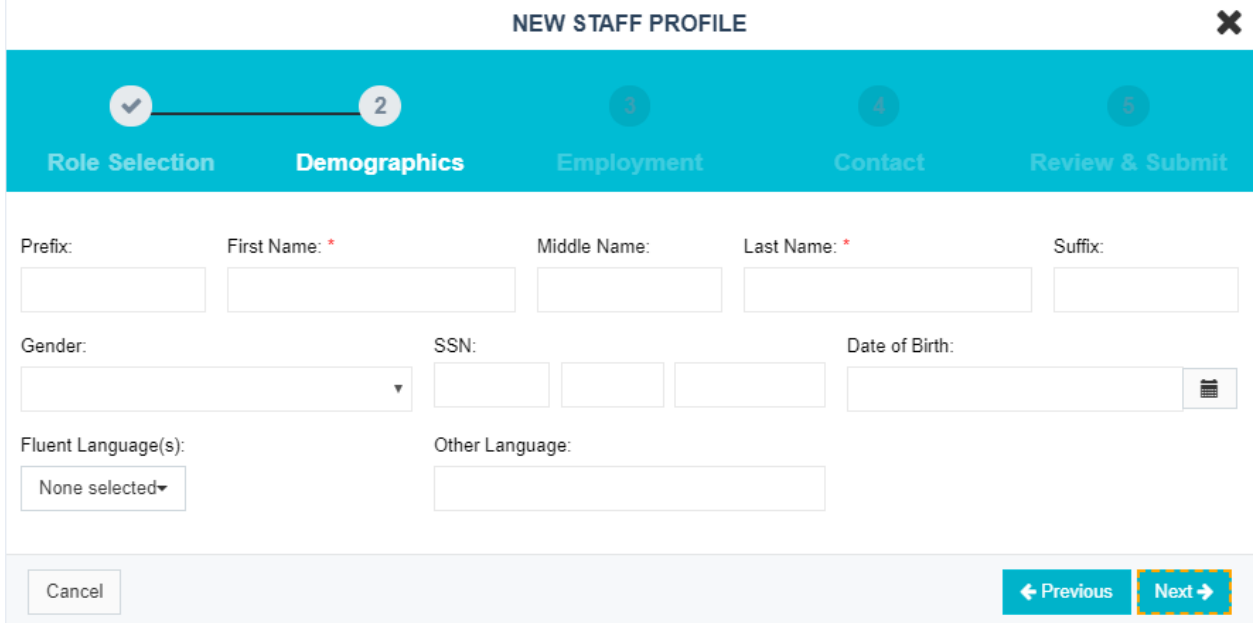

10. When creating staff profiles for DSPs or Staff Provider roles, fill in the staff person's **First Name** and **Last Name, SSN, Date of Birth and Fluent Languages** in the Demographic tab. These are the required fields.

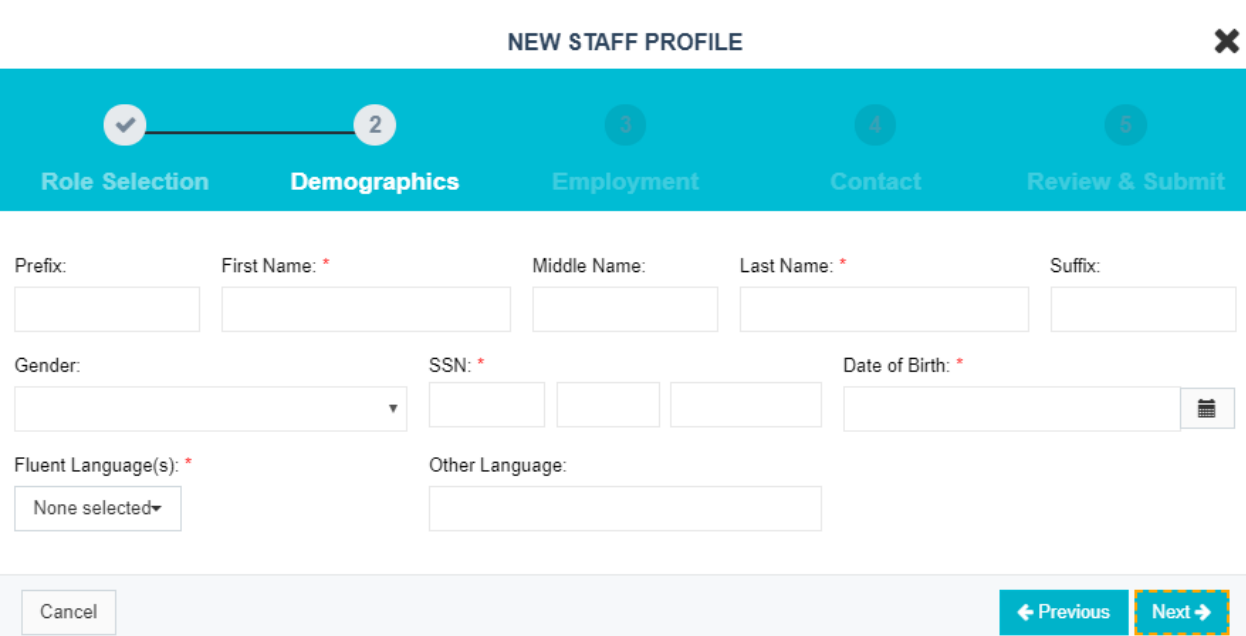

11. In the Employment tab, the required fields are **Business Title** (organization's business title for the staff), **Employment Type** (select one of the options) and **Staff Effective Start Date** (Staff's original start date. Can be today's date, a past date or a future date).

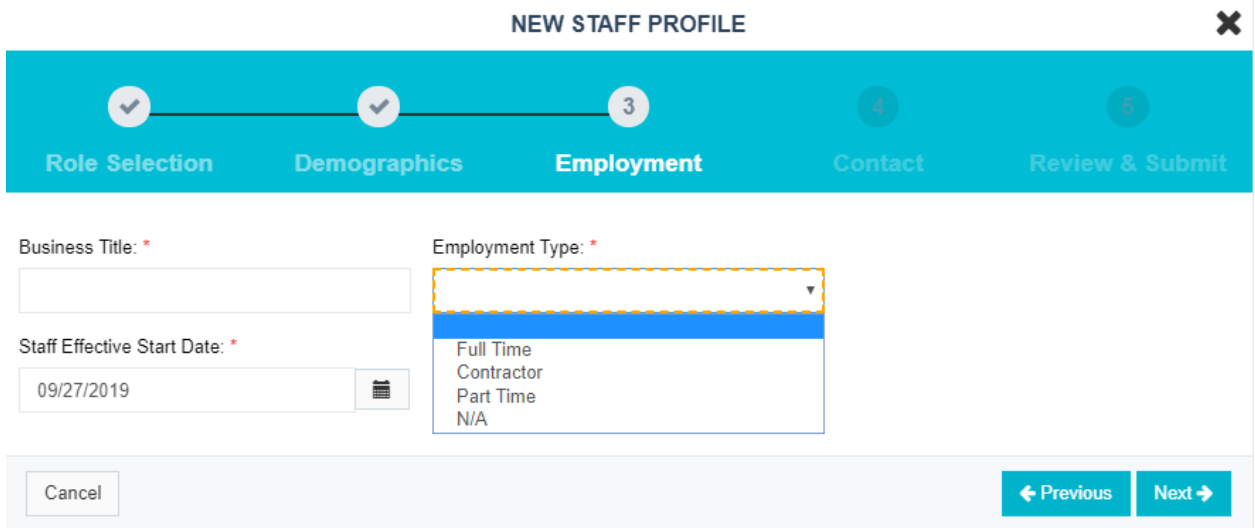

12. In the Contact tab, enter the Contact Type, Phone # and email address.

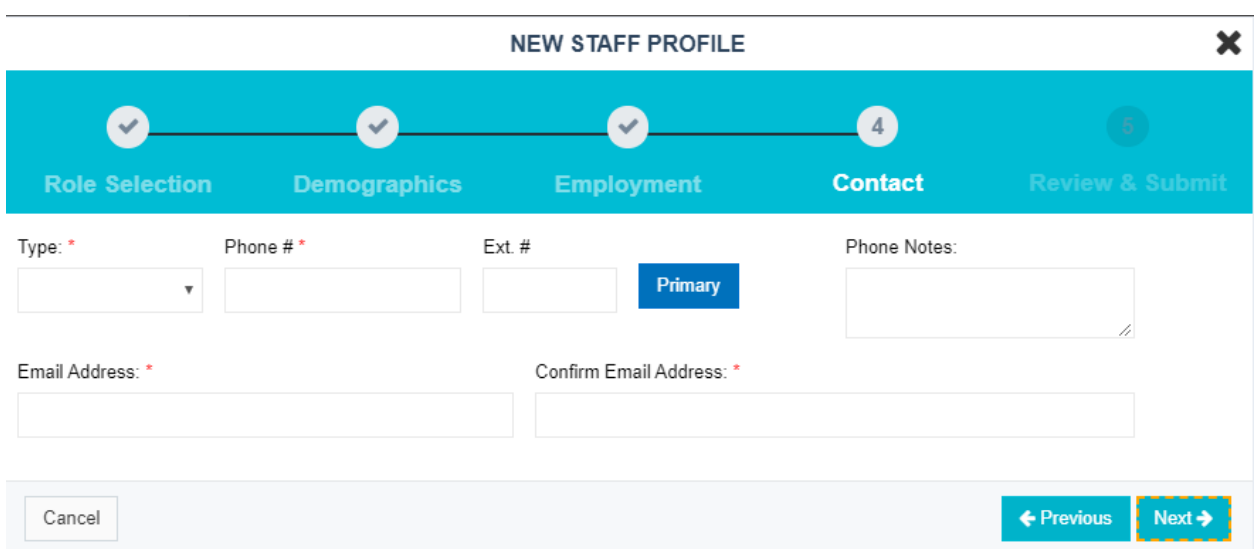

An email address is also required to create staff profiles. If a Staff provider doesn't have an email address enter the agency's email address.

13. Review all the entered information, make changes if necessary and Submit.

After a new staff profile is created, in order to set up user name and password to access the LTSS Provider Profile, please follow steps in Sectio[n 2.2.](#page-6-0)

#### **5.3 Staff Search**

All providers can search and view staff belonging to the same Provider Location(s) as them.

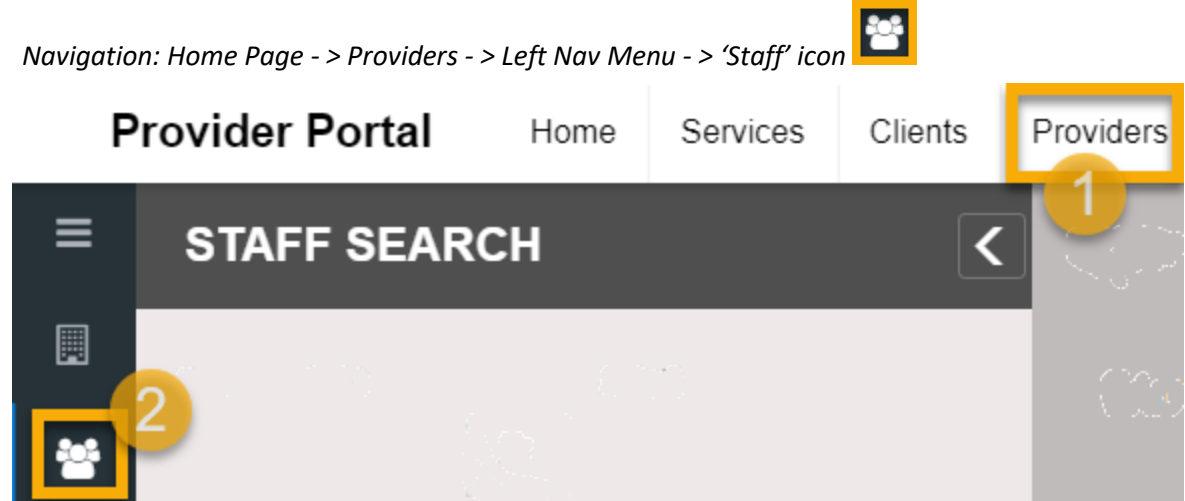

Staff Profiles can be searched with any of the below paraments:

- **DOB** Staff Date of Birth (calendar field accepts manual entry in format MM/DD/YYYY)
- **SSN** Social Security Number
- **Staff Last Name/ Staff First Name** Search by name
- **Status** All/Active/Inactive field (default is All)
- **Phone#** Phone number of staff (numeric field formats user entry into (NNN) NNN-NNNN)
- **Provider #/Provider Name** Only locations assigned to the user performing the search, are listed in the dropdown. Multi-select is allowed
- **Provider Attribute** Provider Attribute is the LTSS identifier for the Provider Type. The LTSS Provider Portal is currently accessed by Personal Assistance Services (PAS) Providers, Community Options (CO) Programs Providers and DDA Providers. Attributes applicable to the locations of the provider are available for selection
- **Provider Role** Lists different roles that a provider staff can have

Click 'Search' to filter the results. All matching staff records are displayed on the right *panel. (See below screenshots*).

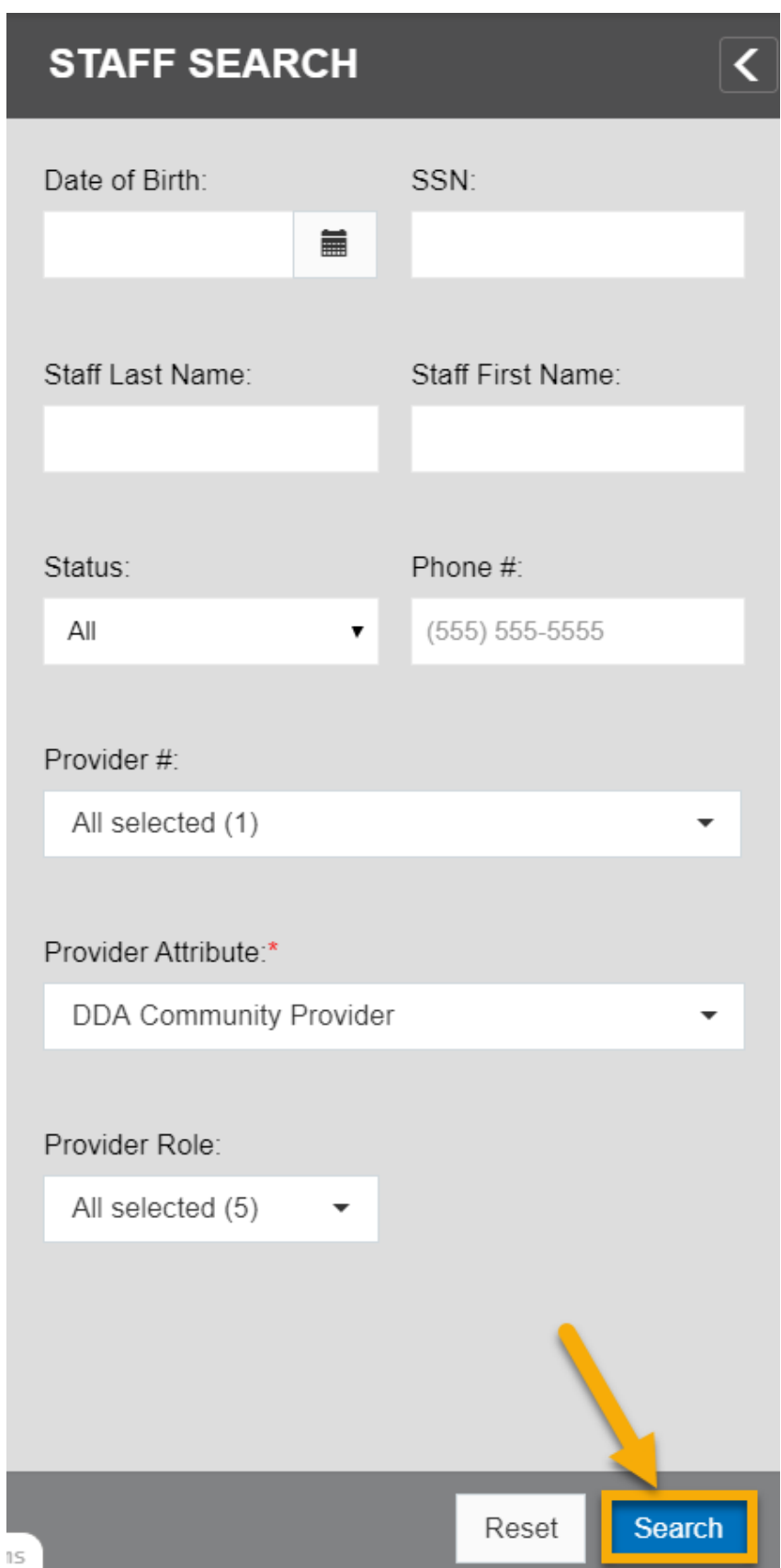

L

**DDA Provider Portal User Manual**

```
Updated October 2019
STAFF RESULTS - TOTAL : 1
                                                                                                                                                                              Sort By \blacktriangledownStaff Name: Carlin, George
                                                                             SSN # -Status: Active
  Date of Birth: --
                                                              Primary Phone #: (434) 222-7776
                                                                                                                          User Role: Admin Provider
  Provider FEIN: --
                                                              Agency Name: Daily Care Center
  Provider Locations (3):
      Day Care Center of
                                                  CDS Provider, 345678903
                                                                                       \bulletEmployment Services
                                                                                                                                    \ddot{\mathbf{e}}\ddot{\bullet}Baltimore, 345678900
                                                  999 Test Way
                                                                                              Provider, 345678902
      999 Test Way
                                                                                               999 Test Way
                                                                                                                                                                             Details
```
#### **5.4 View Staff Profile**

Staff with Admin Provider, Billing Provider, Provider Program Director and Provider Program Staff roles can search for staff profiles. Staff Profile information can be viewed by selecting 'Details' on the desired profile.

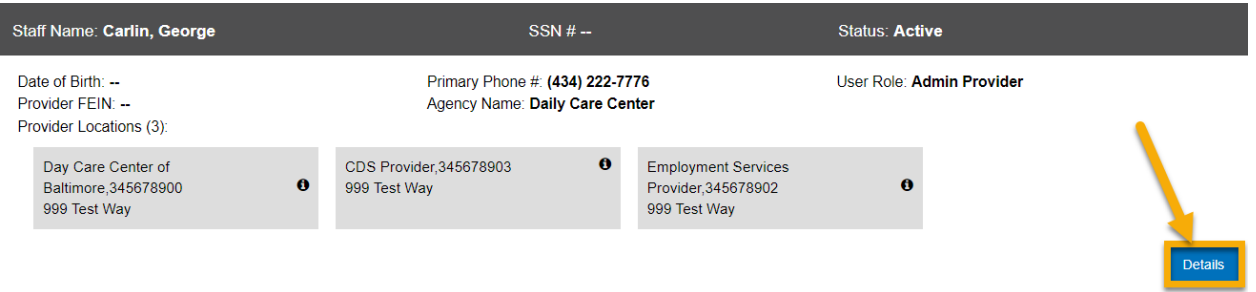

#### The Staff Details page displays.

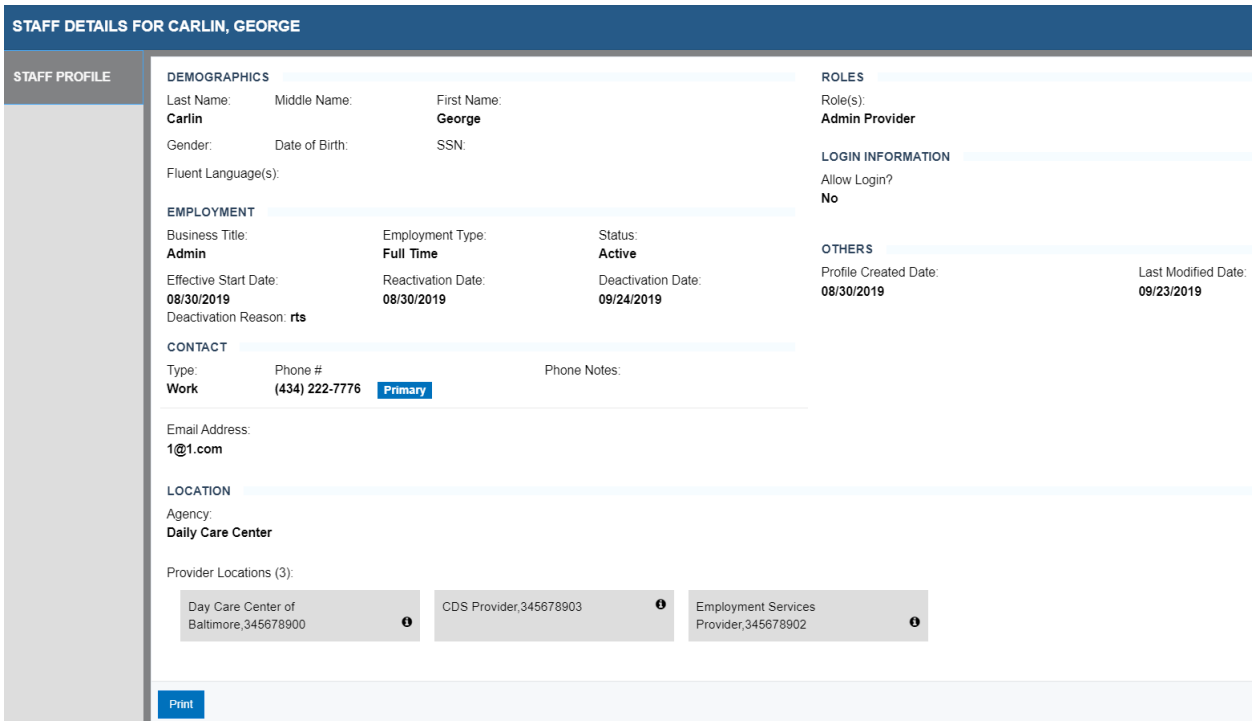

#### **5.5 Edit Staff Profile**

Provider Agency designated administrative staff, with the Admin Provider role, can edit staff profiles that belong to their provider and have been assigned to a provider location(s) for which the Admin Provider user is authorized.

The steps below explain the process of Editing a Staff Profile in your assigned location:

1. Click 'Edit' to make changes to the staff profile. The following fields are editable (See below screenshot for reference):

#### **DEMOGRAPHICS**

- Prefix
- Last Name
- Middle Name
- First Name
- Suffix
- Gender
- Date of Birth
- SSN
- Fluent Language(s)

#### **LOCATION**

• Location(s)

• Role(s)

#### **LOGIN INFORMATION**

- Allow Login (staff providers do not have login access)
- Login Name

#### **EMPLOYMENT**

- Business Title
- Employment Type

#### **CONTACT**

- Type
- Phone #, Extension
- Phone Notes (more than one can be added)
- Email Address (more than one can be added)

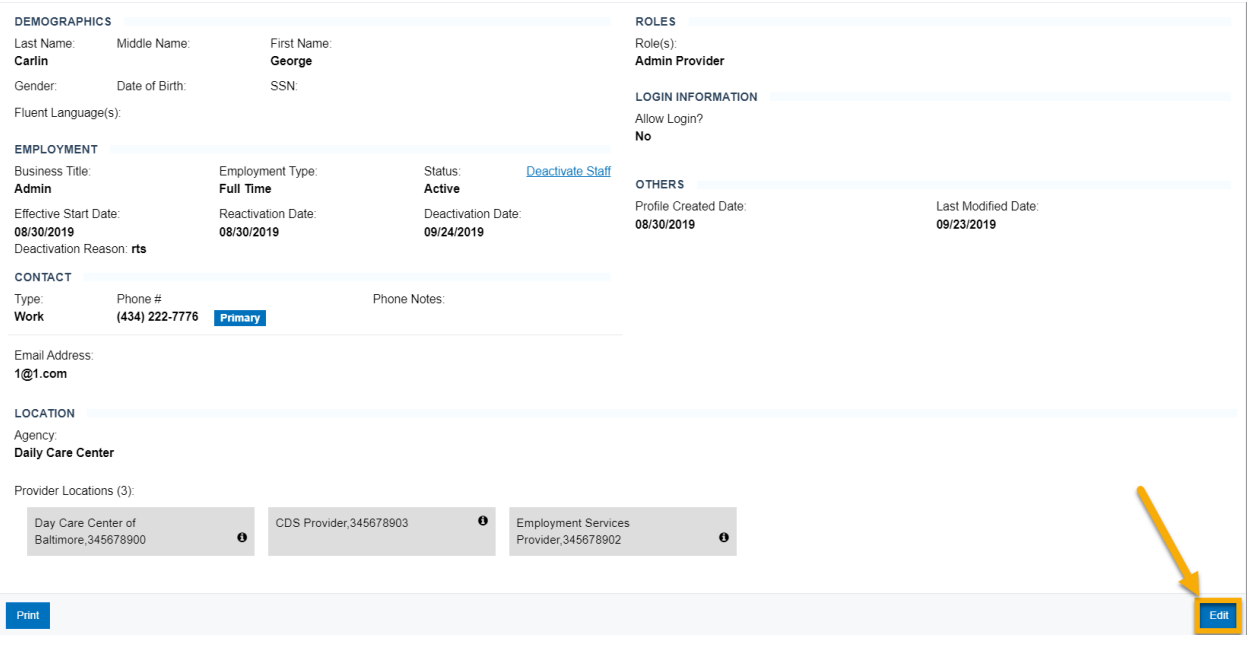

2. Click **'Save'** to complete changes.

#### **DDA Provider Portal User Manual** Updated October 2019

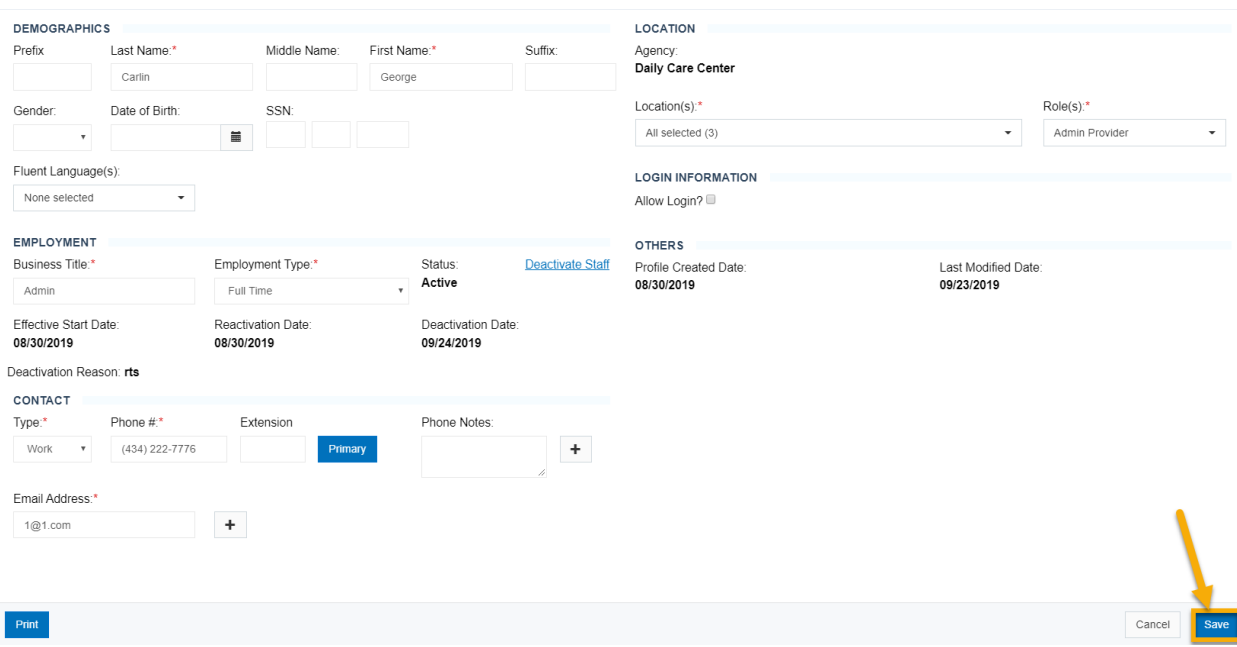

#### **5.6 Deactivate a Staff Profile**

When a staff provider is terminated or resigns, **Admin Providers** are responsible for inactivating the staff profile with accurate vacate dates.

Below steps define the process of Deactivating a Staff Profile:

- 1. Go to the 'Providers' tab in Provider Portal.
- 2. Click the staff icon to the left.
- 3. Search for Staff profile that you would like to make Inactive.
- 4. Select "Details" button to navigate to the staff details page.

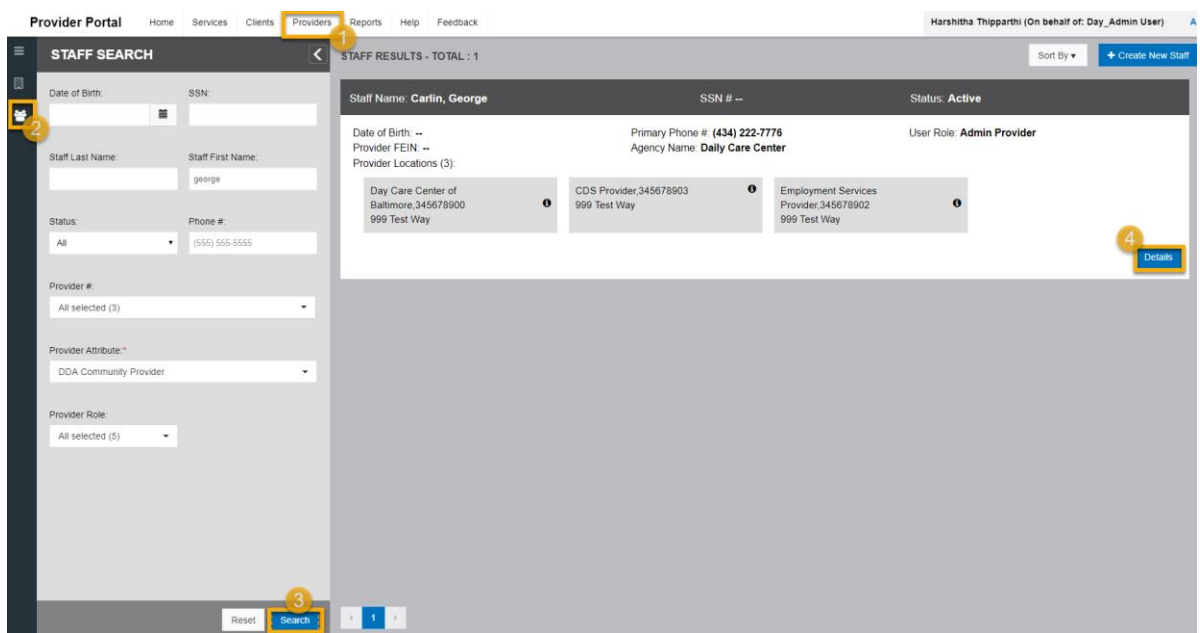

5. Select edit in bottom right corner of the Staff Profile page.

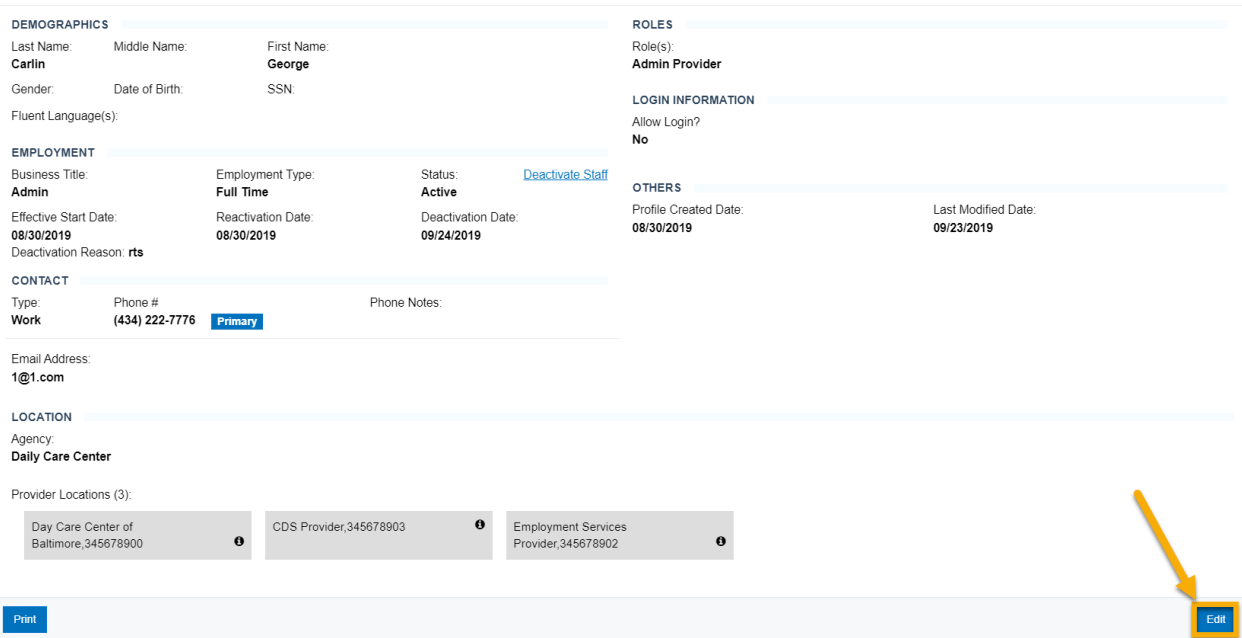

# 6. Select **"Deactivate Staff"** hyperlink in Employment section.

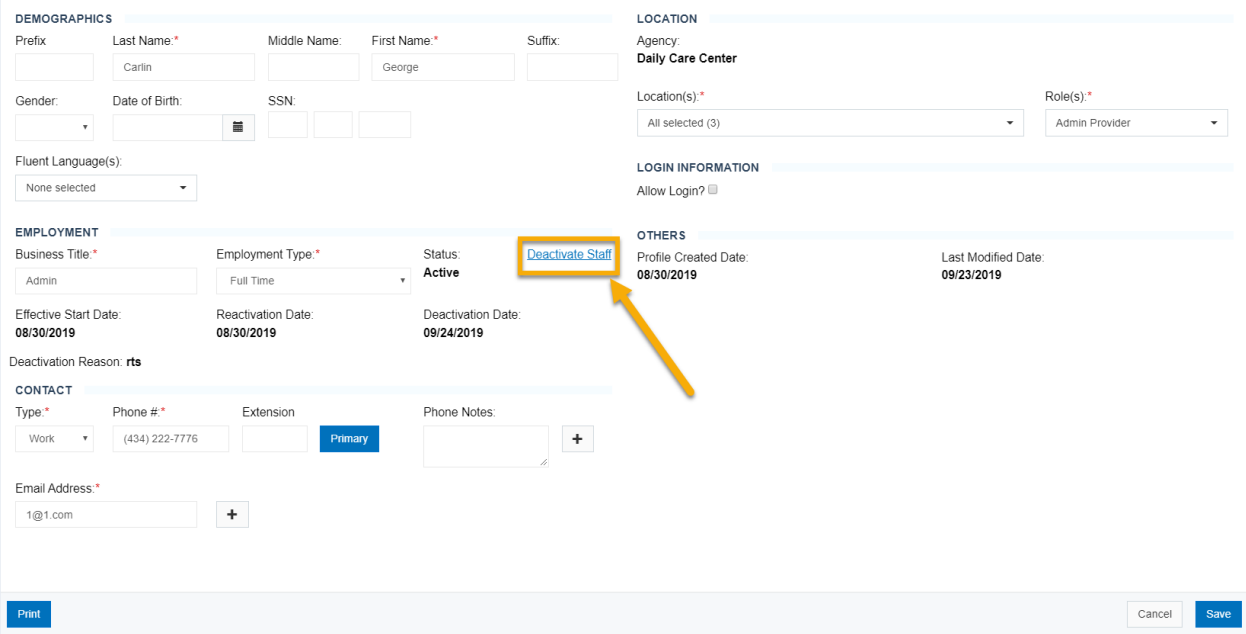

7. Enter the required fields, **Deactivation Date** and **Deactivation Reason**.

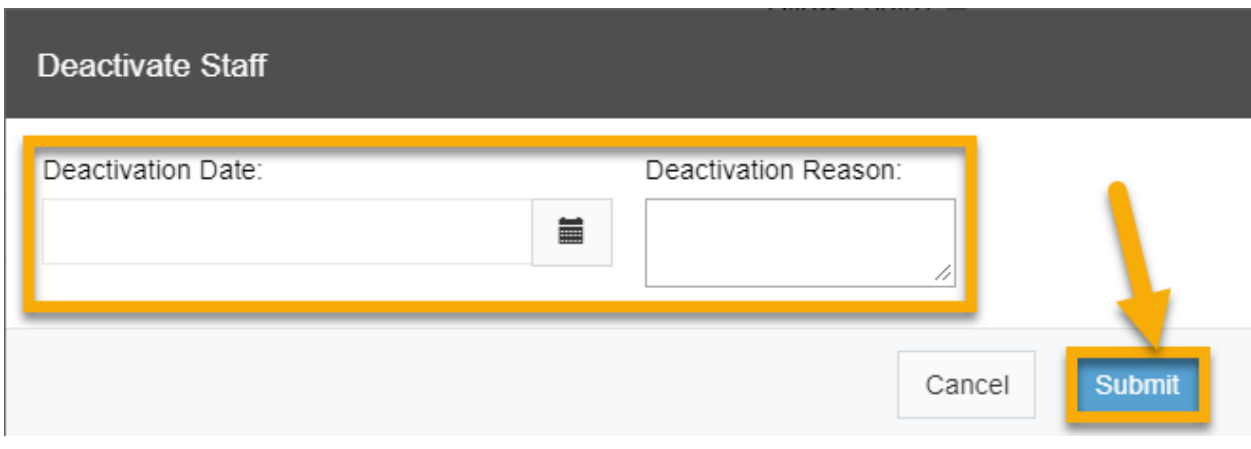

8. Click "Submit" button – Deactivation is submitted.

Once staff is deactivated, they will not show in a search of active staff. However, if the deactivated staff is a staff provider, they will still be able to clock in and out.

#### **6.1 Locations Search**

Staff with Admin Provider, Billing Provider, Provider Program Director and Provider Program Staff roles may search for and view information on the Provider Locations they belong to.

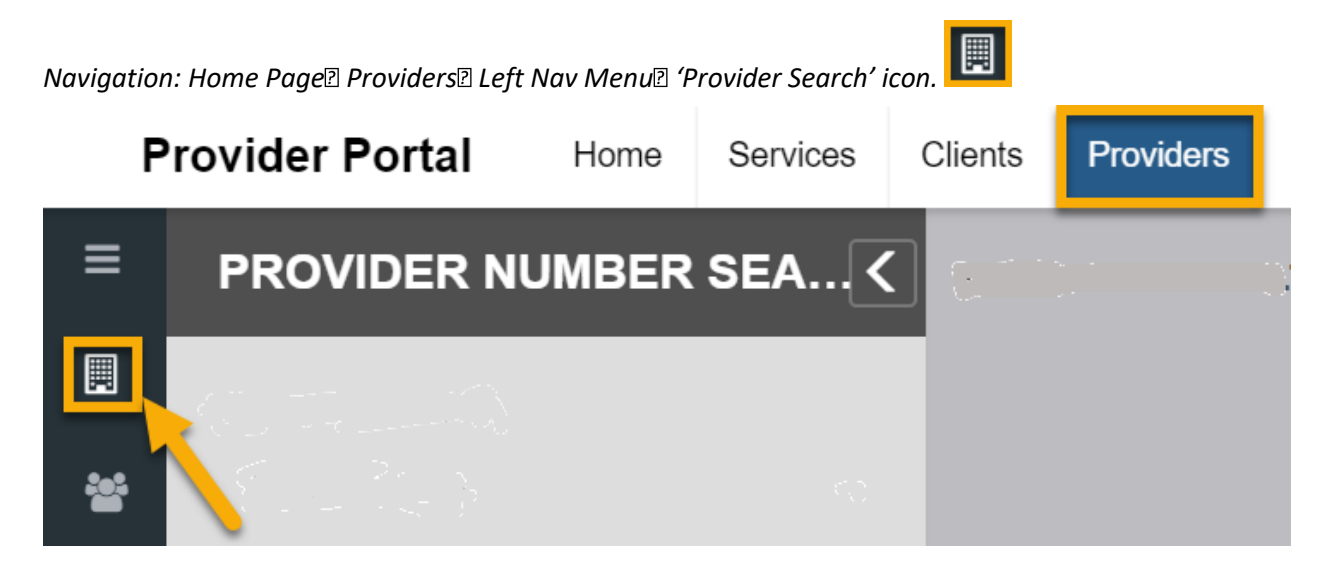

Provider Location Profiles can be searched with any of the below paraments:

- **Provider Name/#** Only locations assigned to the user performing the search, are listed in the dropdown. Multi-select is allowed
- **Status** All/Active/Inactive (Default is All)
- **Provider Attribute** Provider Attribute is the LTSS identifier for Provider Type. The LTSS Provider Portal is currently accessed by Personal Assistance Services (PAS) Providers, CO Programs Providers and DDA Providers. Attributes applicable to the locations of the provider are available for selection
- **Category of Service** This field lists the authorized categories of service for a Provider Location

Click 'Search' to filter the results. All matching Provider location records are displayed on the right panel. (See below screenshots)

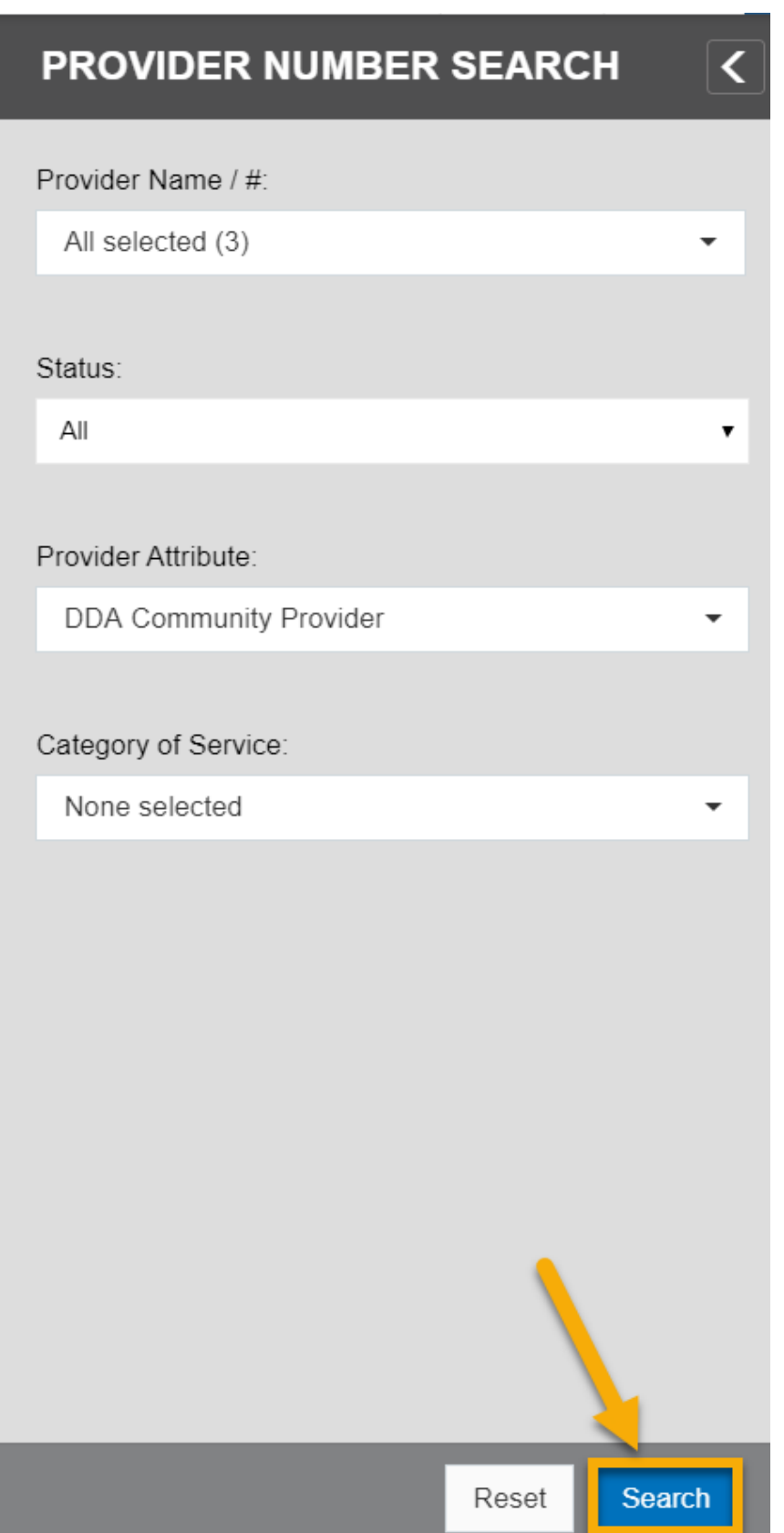

#### **DDA Provider Portal User Manual** Updated October 2019

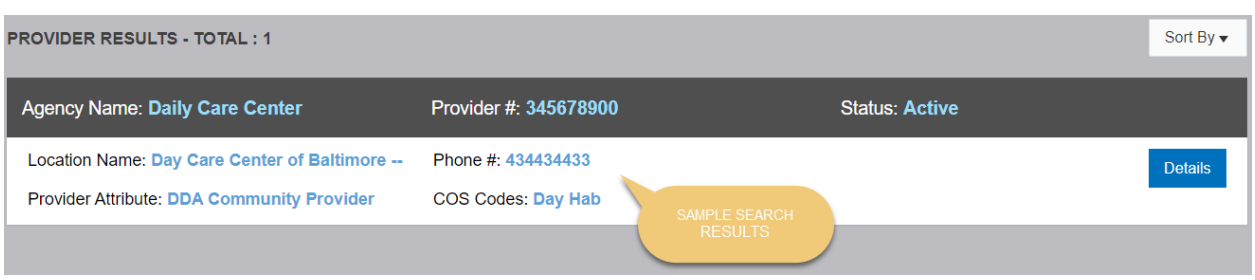

# **6.2 View Provider Agency Locations**

Staff with Admin Provider, Billing Provider, Provider Program Director and Provider Program Staff roles can search for Provider agency locations. Provider agency Location information can be viewed by selecting 'Details' on a Provider Location.

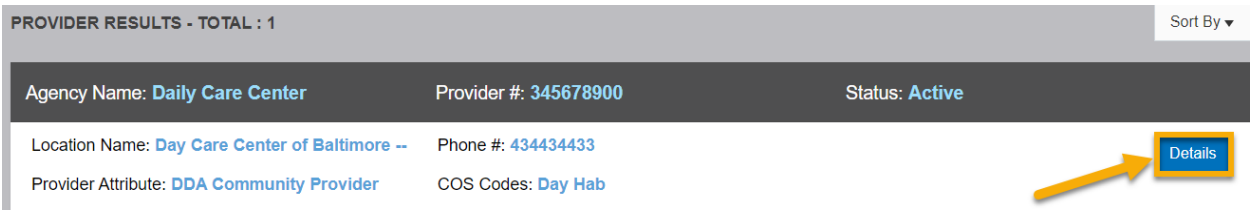

The Provider locations details page displays.

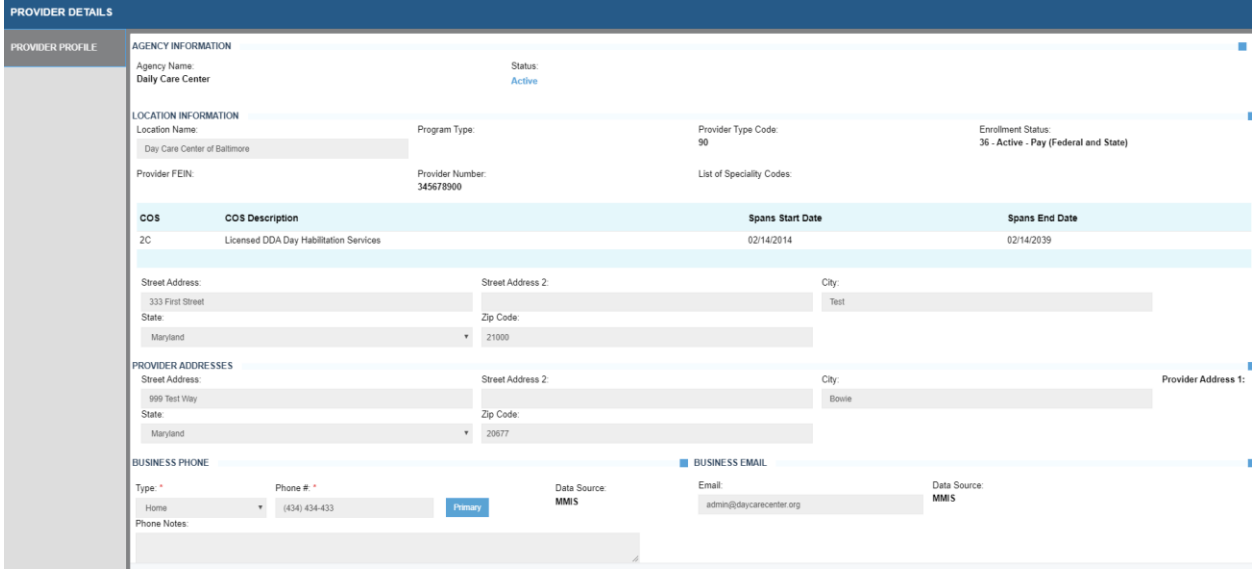

#### **6.3 Edit Provider Agency Location Information**

Provider Agency designated administrative staff, with the **Admin Provider** role, can edit contact information on Provider Location profiles they belong to.

The steps below explain the process of editing an assigned Provider Agency Location:

1. Click 'Edit' to make changes to the Provider Agency Location profile. The following fields are editable (See below screenshot for reference):

Business **Phone**

- Type
- Phone #
- Phone Notes

**Business Email**

• Email

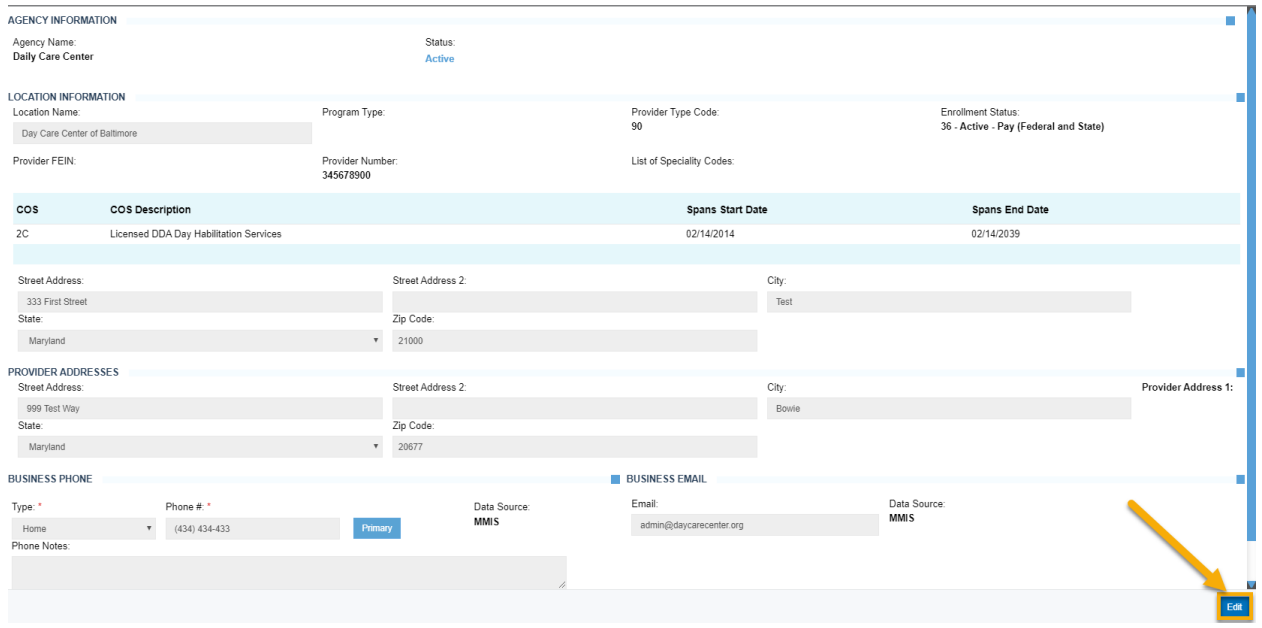

- 2. Users may add additional contact information by clicking the <+> in the desired section
- 3. Click **'Save'** to complete changes

#### **DDA Provider Portal User Manual**

Updated October 2019

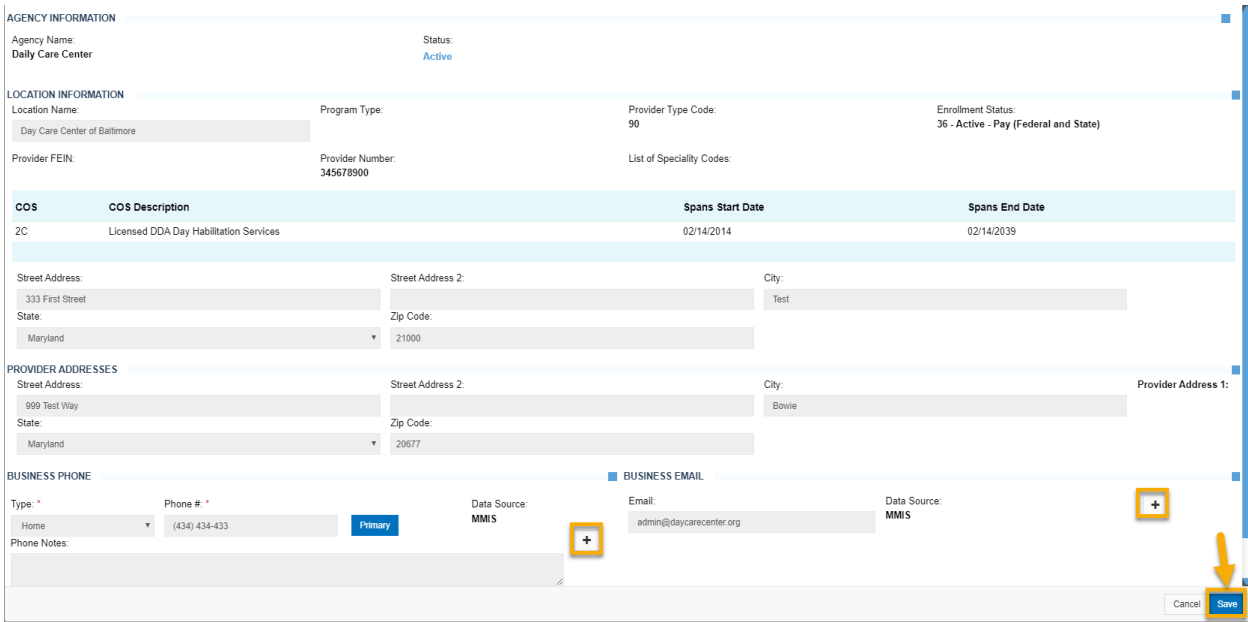